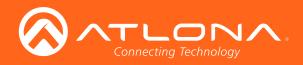

# velocity by Atlona

Velocity Atlona Manuals Software

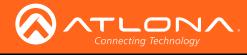

# Version Information

| Version | Release Date | Notes                                               |
|---------|--------------|-----------------------------------------------------|
| 1       | 10/17        | Initial release                                     |
| 2       | 11/17        | Added Macros, Event Macros, Room Triggers and Cloud |

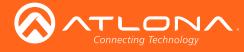

# Welcome to Atlona!

Thank you for purchasing this Atlona product. We hope you enjoy it and will take a extra few moments to register your new purchase.

Registration only takes a few minutes and protects this product against theft or loss. In addition, you will receive notifications of product updates and firmware. Atlona product registration is voluntary and failure to register will not affect the product warranty.

To register your product, go to http://www.atlona.com/registration

# Sales, Marketing, and Customer Support

#### Main Office

Atlona Incorporated 70 Daggett Drive San Jose, CA 95134 United States

Office: +1.877.536.3976 (US Toll-free) Office: +1.408.962.0515 (US/International)

Sales and Customer Service Hours Monday - Friday: 6:00 a.m. - 4:30 p.m. (PST)

http://www.atlona.com/

#### International Headquarters

Atlona International AG Ringstrasse 15a 8600 Dübendorf Switzerland

Office: +41 43 508 4321

Sales and Customer Service Hours Monday - Friday: 09:00 - 17:00 (UTC +1)

# **Operating Notes**

As of this writing, there are no firmware updates for this product. When new firmware is released, update instructions will be included with the firmware and will be appended to this manual.

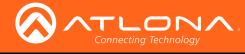

# Table of Contents

| System Settings     9       Settings     9       Gateway Settings     9       Activation Settings     10       Time Settings     10       Backup Settings     10       Backup Settings     10       Upicad     11       Cloud     11       Cloud     11       Tools     12       Email     12       Security     13       Networks     13       Fimware     16       Adding Users     16       Profile     22       Add     24       Edit     24       Buildings     24       Add     26       Cloud     26       Corot     27 <td< th=""><th>Log In &amp; Activation</th><th>6</th></td<>                                                                                                    | Log In & Activation | 6  |
|----------------------------------------------------------------------------------------------------|---------------------|----|
| Gateway Settings 99 Activation Settings 10 Database 9 Backup Settings 10 Backup Settings 10 Backup Settings 10 Backup Settings 10 Upload 11 Cloud 11 Licenses 11 Tools 12 Email 12 Security 13 NetWorks 13 Firmware 15 User Settings 16 Adding Users 16 Porfile 17 Roles and Permissions 18 Sites 22 Add 22 Edit 22 Edit 22 Edit 22 Edit 22 Edit 22 Edit 23 Edit 23 Edit 33 Event Macros 28 Macros 28 Macros 23 Adding Technology 33 Eotrol 33 Eotrol 33 Edit 34 Edit 34 Edit                                                                                                    | System Settings     |    |
| Activation Settings 10<br>Time Settings 10<br>Backups Available For Restore 10<br>Upload 11<br>Redundancy Settings 111<br>Cloud 111<br>Licenses 111<br>Tools 112<br>Email 112<br>Email 113<br>Networks 113<br>Firmware 115<br>User Settings 16<br>Adding Users 16<br>Profile 177<br>Roles and Permissions 16<br>Sites 22<br>Edit 22<br>Edit 22<br>Edit 22<br>Edit 22<br>Edit 22<br>Edit 22<br>Edit 22<br>Edit 22<br>Edit 22<br>Edit 22<br>Edit 22<br>Edit 22<br>Rooms 22<br>Add 22<br>Edit 23<br>Edit 23<br>Rooms 23<br>Add 23<br>Edit 23<br>Rooms 23<br>Add 23<br>Edit 23<br>Rooms 23<br>Add 23<br>Edit 23<br>Rooms 33<br>Control 27<br>Equipment 33<br>Add 29<br>Add 29<br>Edit 39<br>Control 27<br>Equipment 39<br>Add 29<br>Add 29<br>Edit 39<br>Control 27<br>Equipment 39<br>Add 29<br>Add 29<br>Edit 39<br>Room Tiggers 39<br>Add 39<br>Add 39<br>Polete 46<br>Edit 39<br>Add 39<br>Polete 46<br>Edit 39<br>Add 39<br>Polete 46<br>Edit 39<br>Add 39<br>Polete 46<br>Edit 39<br>Add 39<br>Polete 46<br>Edit 39<br>Add 39<br>Polete 46<br>Edit 39<br>Add 49<br>Edit 39<br>Add 49<br>Edit 39<br>Add 49<br>Edit 39<br>Add 49<br>Edit 39<br>Add 49<br>Edit 49<br>Polie 30<br>Polete 46<br>Edit 49<br>Add 49<br>Edit 49<br>Polie 46<br>Edit 49<br>Polie 49<br>Polie 49<br>Po |                     |    |
| Time Settings         10           Database         10           Backup Settings         10           Uplad         11           Redundaroy Settings         11           Cloud         11           Licenses         11           Tools         12           Email         12           Security         13           Networks         13           Firmware         15           Ver Settings         16           Adding Users         16           Profile         17           Roles and Permissions         18           Sites         22           Edit         24           Add         24           Edit         24           Edit         25           Delete         25           Floors         26           Add         26           Edit         26           Cooms         27           Import         27           Delete         28           Rooms         28           Room Triggers         33           Adding Technology         33           Delete                                                                                                    |                     |    |
| Database         10           Backup Settings         10           Backup Settings         11           Upload         11           Redundancy Settings         11           Cloud         11           Licenses         11           Tools         11           Email         12           Security         13           Networks         13           Firmware         15           User Settings         16           Adding Users         16           Profile         17           Roles and Permissions         18           Sites         22           Add         22           Edit         22           Add         24           Edit         25           Delete         25           Floors         26           Add         26           Cord         27           Inport         27           Inport         27           Inport         27           Inport         27           Inport         27           Inport         27           Room         <                                                                                                    |                     |    |
| Backup Settings     10       Backups Available For Restore     10       Upload     11       Redundancy Settings     11       Cloud     11       Cloud     11       Cloud     11       Cloud     11       Tools     12       Email     12       Security     13       Networks     13       Firmware     15       User Settings     16       Adding Users     16       Profile     17       Roles and Permissions     18       Sites     22       Add     24       Add     24       Add     24       Add     24       Add     24       Add     24       Add     24       Add     24       Add     24       Add     24       Add     25       Delete     25       Floors     26       Copy     27       Export     27       Delete     28       Macros     30       Event Macros     31       Room Triggers     32       Add     39       Delete     39    E                                                                                                    |                     |    |
| Backups Available For Restore Upload Upload I Redundancy Settings I Cloud Cloud Clou                                                                                                    |                     |    |
| Upload       11         Redundancy Settings       11         Cloud       11         Licenses       11         Tools       12         Email       12         Security       13         Networks       13         Firmware       15         Oter Settings       16         Adding Users       16         Profile       17         Roles and Permissions       18         Sites       22         Add       22         Add       22         Add       24         Buildings       24         Buildings       24         Edit       25         Delete       25         Floors       26         Add       26         Copy       27         Import       27         Delete       28         Macros       31         Rooms       32         Adding Technology       33         Cottol       37         Polete       39         Delete       39         Add       39         Delete       40<                                                                                                    |                     |    |
| Redundancy Settings         11           Cloud         11           Licenses         11           Tools         12           Email         13           Security         13           Networks         13           Firmware         15           User Settings         16           Adding Users         16           Profile         17           Roles and Permissions         18           Sites         22           Add         24           Edit         24           Edit         24           Edit         25           Delete         25           Floors         26           Copy         27           Import         27           Import         27           Delete         28           Macros         30           Macros         31           Rooms         33           Adding Technology         33           Control         37           Event Macros         33           Rooms         33           Adding Technology         33           Stated </td <td></td> <td></td>                                                                                                    |                     |    |
| Licenses 11<br>Tools 12<br>Email 12<br>Security 13<br>Networks 13<br>Firmware 15<br>User Settings 16<br>Adding Users 17<br>Roles and Permissions 18<br>Sites 22<br>Add 22<br>Edit 24<br>Buildings 24<br>Add 24<br>Edit 24<br>Edit 25<br>Delete 25<br>Floors 26<br>Add 26<br>Edit 26<br>Rooms 26<br>Macros 28<br>Macros 30<br>Event Macros 30<br>Event M                                                                                                    |                     | 11 |
| Tools12Email12Security13Networks13Firmware15User Settings16Adding Users17Roles and Permissions18Sites22Add22Edit24Buildings24Add22Edit25Delete25Floors26Add26Edit25Delete25Floors26Add26Edit25Delete26Copy27Export27Import27Delete28Rooms28Macros31Event Macros31Equipment39Add39Delete46Edit46Edit46Edit46Edit46Edit46Edit46Edit46Edit46Edit46Edit46Edit46Edit46Edit46Edit46Edit46Edit46Edit46Edit46Edit46Edit46Edit47Users48Edit49Profile49Profile49Profile40 <td></td> <td></td>                                                                                                    |                     |    |
| Email12Security13Networks13Firmware15User Settings16Adding Users17Roles and Permissions18Sites22Add24Buildings24Buildings24Edit24Edit25Floors26Add26Copy27Equrity27Import27Delete28Room Sragers30Event Macros31Room Triggers32Add39Delete39Cotrol37Equig Started46Coud47Getting Started48Edit48Edit48Forig44Add48Forig49Profile49Profile49Profile49Profile49Profile49Profile49Profile49Profile49Profile49Profile49Profile49Profile49Profile49Profile49Profile49Profile49Profile49Profile49Profile49Profile49Profile49Profile49Profile49 <td< td=""><td></td><td></td></td<>                                                                                                    |                     |    |
| Security13Networks13Firmware15User Settings16Adding Users16Profile17Roles and Permissions18Sites22Add24Buildings24Buildings24Edit25Delete25Floors26Add26Copy27Export27Import27Delete28Rooms30Event Macros31Room Triggers32Add39Delete39Add39Cotrol47Getting Started48Edit46Edit46Edit46Edit46Edit46Edit46Edit46Edit46Edit46Edit46Edit46Edit46Edit46Edit46Edit46Edit46Edit46Edit48Edit49Profile49Profile49Profile49Profile40Edit49Profile40Roles50                                                                                                    |                     |    |
| Networks13Firmware15User Settings16Adding Users17Roles and Permissions18Sites22Add22Edit24Buildings24Buildings24Edit25Delete25Floors26Edit26Copy27Equipment28Macros28Macros30Event Macros30Room Triggers32Add39Delete46Edit46Edit46Edit46Edit46Edit46Edit46Edit46Edit46Edit46Edit46Edit46Edit46Edit46Edit46Edit46Edit46Edit46Edit46Edit46Edit46Edit46Edit47Users48Add48Edit48Edit48Edit48Edit49Profile49Profile49Floris49Floris49Floris49Edit49Edit49Edit49Edit49<                                                                                                    |                     |    |
| Firmware       15         User Settings       16         Adding Users       17         Roles and Permissions       18         Sites       22         Add       22         Edit       24         Buildings       24         Edit       25         Delete       25         Floors       26         Edit       26         Copy       27         Export       27         Import       27         Delete       26         Rooms       28         Macros       30         Equipment       39         Add       39         Delete       39         Cottool       47         Getting Started       48         Edit       48         Edit       48         Edit       48         Edit       48         Boengers       48         Add       49         Profile       49         Profile       49                                                                                                    |                     |    |
| User Settings16Adding Users16Profile17Roles and Permissions18Sites22Add24Edit24Buildings24Add24Add24Edit25Delete25Floors26Add26Copy27Export27Import27Delete28Rooms28Macros30Event Macros31Room Triggers32Add39Delete39Add39Delete46Edit46Edit46Edit46Edit46Edit46Edit46Edit46Edit46Edit46Edit46Edit46Edit46Edit47Getting Started47Users48Edit48Edit49Profile49Profile49Forile49Forile49Forile49Forile49Forile49Forile49Forile49Forile49Forile49Forile49Forile49Forile49Forile49F                                                                                                    |                     |    |
| Adding Users       16         Profile       17         Roles and Permissions       18         Sites       22         Add       22         Edit       24         Buildings       24         Edit       24         Edit       24         Edit       25         Delete       25         Floors       26         Add       26         Copy       27         Export       26         Macros       26         Rooms       28         Macros       30         Event Macros       31         Room Triggers       32         Add       39         Delete       39         Cotrol       37         Equipment       39         Add       39         Delete       46         Edit       46         Cotrol       37         Fequipment       49         Add       49         Profile       48         Edit       48         Edit       48         Edit       49 <t< td=""><td></td><td></td></t<>                                                                                                    |                     |    |
| Profile         17           Roles and Permissions         18           Sites         22           Add         22           Edit         24           Buildings         24           Add         24           Edit         24           Edit         25           Delete         25           Floors         26           Add         26           Copy         27           Export         27           Import         27           Delete         26           Rooms         28           Macros         30           Event Macros         30           Adding Technology         33           Control         37           Equipment         39           Add         39           Delete         24           Edit         46           Cloud         47           Getting Started         39           Add         39           Add         48           Edit         48           Edit         48           Edit         48                                                                                                    |                     |    |
| Roles and Permissions         18           Sites         22           Add         24           Add         24           Buildings         24           Add         24           Add         24           Add         24           Add         24           Add         24           Add         24           Add         24           Add         24           Add         24           Add         24           Add         24           Add         25           Delete         25           Copy         27           Import         27           Delete         28           Macros         28           Macros         30           Event Macros         31           Rooms         32           Adding Technology         33           Control         37           Equipment         39           Add         39           Add         39           Add         46           Edit         46           Profile                                                                                                    |                     |    |
| Add       22         Edit       24         Buildings       24         Add       24         Edit       25         Delete       25         Floors       26         Add       26         Edit       26         Add       26         Floors       26         Add       26         Edit       26         Copy       27         Import       27         Import       27         Import       27         Delete       28         Macros       30         Event Macros       30         Rooms       32         Adding Technology       33         Control       37         Equipment       39         Add       39         Delete       46         Edit       46         Cloud       47         Users       48         Add       48         Edit       49         Profile       49         Profile       49                                                                                                    |                     |    |
| Add       22         Edit       24         Buildings       24         Add       24         Edit       25         Delete       25         Floors       26         Add       26         Edit       26         Add       26         Floors       26         Add       26         Edit       26         Copy       27         Import       27         Import       27         Import       27         Delete       28         Macros       30         Event Macros       30         Rooms       32         Adding Technology       33         Control       37         Equipment       39         Add       39         Delete       46         Edit       46         Cloud       47         Users       48         Add       48         Edit       49         Profile       49         Profile       49                                                                                                    | Sites               |    |
| Edit       24         Buildings       24         Add       24         Add       24         Edit       25         Delete       25         Floors       26         Add       26         Edit       26         Copy       27         Export       27         Import       27         Delete       28         Rooms       28         Macros       30         Event Macros       31         Room Triggers       32         Adding Technology       33         Control       37         Equipment       39         Add       39         Delete       46         Edit       46         Edit       46         Edit       46         Edit       46         Edit       48         Add       49         Profile       49         Profile       49         Profile       49                                                                                                    |                     |    |
| Add       24         Edit       25         Delete       26         Add       26         Add       26         Edit       26         Edit       26         Edit       26         Edit       26         Edit       26         Edit       26         Edit       26         Eors       26         Export       27         Import       27         Delete       28         Macros       30         Event Macros       30         Event Macros       31         Room Triggers       32         Adding Technology       33         Control       37         Equipment       39         Add       39         Delete       46         Edit       46         Edit       47         Users       48         Add       48         Edit       48         Edit       48         Edit       48         Edit       49         Profile       49         Roles <td< td=""><td></td><td></td></td<>                                                                                                    |                     |    |
| Edit       25         Delete       25         Floors       26         Add       26         Edit       26         Edit       26         Edit       26         Copy       27         Export       27         Delete       27         Delete       27         Delete       28         Macros       28         Macros       30         Event Macros       30         Room Triggers       32         Adding Technology       33         Control       37         Equipment       39         Add       39         Delete       46         Edit       46         Cloud       47         Getting Started       47         Users       48         Add       48         Edit       48         Add       48         Edit       49         Profile       49         Profile       49                                                                                                    | Buildings           |    |
| Delete         25           Floors         26           Add         26           Edit         26           Edit         26           Edit         26           Copy         27           Export         27           Import         27           Delete         28           Rooms         28           Macros         30           Event Macros         31           Room Triggers         33           Control         37           Equipment         39           Add         39           Delete         46           Edit         46           Cloud         47           Getting Started         47           Users         48           Add         48           Edit         48           Add         48           Folie         49           Profile         49           Profile         49           Roles         50                                                                                                    |                     |    |
| Floors       26         Add       26         Edit       26         Copy       27         Export       27         Import       27         Delete       28         Rooms       28         Macros       30         Event Macros       31         Room Triggers       32         Adding Technology       33         Control       37         Equipment       39         Add       39         Delete       26         Edit       46         Edit       46         Edit       46         Edit       47         Macros       48         Add       49         Profile       49         Profile       49         Roles       50                                                                                                    |                     |    |
| Add       26         Edit       26         Copy       27         Export       27         Import       27         Delete       28         Rooms       28         Macros       30         Event Macros       31         Room Triggers       32         Adding Technology       33         Control       37         Equipment       39         Add       39         Add       39         Add       39         Add       39         Add       39         Add       39         Add       39         Add       39         Add       39         Add       39         Add       39         Add       39         Add       39         Add       46         Edit       46         Edit       46         Edit       47         Users       48         Edit       49         Profile       49         Profile       50                                                                                                    |                     |    |
| Edit       26         Copy       27         Export       27         Import       27         Import       27         Delete       28         Macros       30         Event Macros       31         Room Triggers       32         Adding Technology       33         Control       37         Equipment       39         Add       39         Delete       46         Edit       46         Edit       46         Edit       46         Forig Started       47         Users       48         Add       48         Edit       49         Profile       49         Profile       49         Roles       50                                                                                                    |                     |    |
| Copy         27           Export         27           Import         27           Delete         28           Rooms         28           Macros         20           Event Macros         31           Room Triggers         32           Adding Technology         33           Control         37           Equipment         39           Add         39           Delete         46           Edit         46           Cloud         47           Getting Started         47           Vada         48           Edit         49           Profile         49           Profile         49           Roles         50                                                                                                    |                     |    |
| Export         27           Import         27           Delete         28           Rooms         28           Macros         30           Event Macros         31           Room Triggers         32           Adding Technology         33           Control         37           Equipment         39           Add         39           Delete         46           Edit         46           Cloud         47           Getting Started         47           Users         48           Add         48           Foile         48           Foile         49           Profile         49           Roles         50                                                                                                    |                     |    |
| Import         27           Delete         28           Rooms         28           Macros         30           Event Macros         31           Room Triggers         32           Adding Technology         33           Control         37           Equipment         39           Add         39           Delete         46           Edit         46           Cloud         47           Getting Started         47           Users         48           Add         48           Edit         48           Forlie         49           Profile         49           Profile         49           Roles         50                                                                                                    |                     |    |
| Delete28Rooms28Macros30Event Macros31Room Triggers32Adding Technology33Control37Equipment39Add39Delete46Edit46Cloud47Getting Started48Add48Edit48Add48Forlie49Profile49Roles50                                                                                                    |                     |    |
| Macros30Event Macros31Room Triggers32Adding Technology33Control37Equipment39Add39Delete46Edit46Cloud47Getting Started47Users48Add48Edit49Profile49Foles50                                                                                                    |                     |    |
| Event Macros31Room Triggers32Adding Technology33Control37Equipment39Add39Delete46Edit46Cloud47Getting Started47Users48Add48Edit49Profile49Roles50                                                                                                    |                     |    |
| Room Triggers32Adding Technology33Control37Equipment39Add39Delete46Edit46Cloud47Getting Started47Users48Add49Profile49Foles50                                                                                                    |                     |    |
| Adding Technology33Control37Equipment39Add39Delete46Edit46Cloud47Getting Started47Users48Add49Profile49Profile50                                                                                                    |                     |    |
| Control37Equipment39Add39Delete46Edit46Cloud47Getting Started47Users48Add48Edit49Profile49Roles50                                                                                                    |                     |    |
| Equipment39Add39Delete46Edit46Cloud47Getting Started47Users48Add48Edit49Profile49Roles50                                                                                                    |                     |    |
| Add39Delete46Edit46Cloud47Getting Started47Users48Add48Edit49Profile49Roles50                                                                                                    | Control             | 37 |
| Delete46Edit46Cloud47Getting Started47Users48Add48Edit49Profile49Roles50                                                                                                    |                     |    |
| Edit46Cloud47Getting Started47Users48Add48Edit49Profile49Roles50                                                                                                    |                     |    |
| Cloud47Getting Started47Users48Add48Edit49Profile49Roles50                                                                                                    |                     |    |
| Getting Started47Users48Add48Edit49Profile49Roles50                                                                                                    | Edit                |    |
| Users 48<br>Add 48<br>Edit 49<br>Profile 49<br>Roles 50                                                                                                    |                     |    |
| Add48Edit49Profile49Roles50                                                                                                    |                     |    |
| Edit 49<br>Profile 49<br>Roles 50                                                                                                    |                     |    |
| Profile 49<br>Roles 50                                                                                                    |                     |    |
| Roles 50                                                                                                    |                     |    |
|                                                                                                    |                     |    |
|                                                                                                    |                     |    |

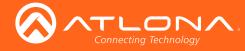

# Table of Contents

| Customers          | 51 |
|--------------------|----|
| Add                | 51 |
| Invite             | 53 |
| Gateway            | 54 |
| License Activation | 56 |
| Remote Access      | 57 |
| Backup             | 58 |
| Restore            | 58 |
|                    |    |

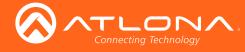

# Log In & Activation

Login:

i

Once the Velocity Gateway has been set up on a network, the IP of the server can be located using a display connected to the HDMI or Mini DisplayPort outputs.

1. Open any browser on the network and type the IP address in, as shown below.

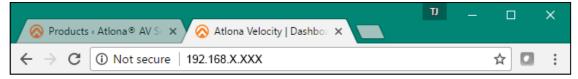

Enter the login information on the Velocity web page, then click the Login button. Note that the password is 2. masked when typed.

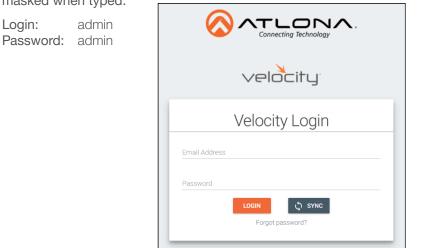

Fill in the initial set up information, including: Company Name, current admin's First & Last name, the admin's З. email address, and a new password.

NOTE: Passwords must be at least 8 characters and include: 1 number, 1 uppercase letter, 1 lowercase letter, and 1 special character. The text will appear all green when the password meets all criteria.

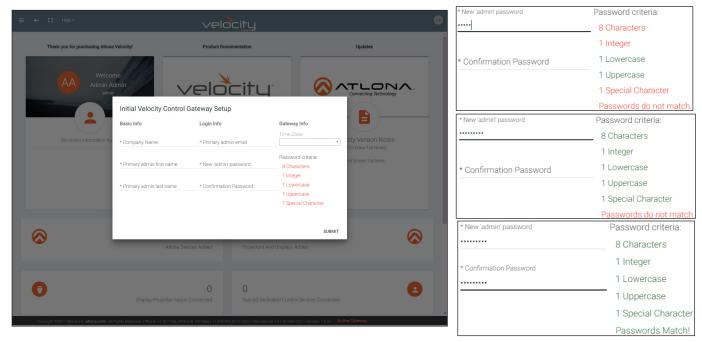

- Press **SUBMIT** once all information is filled. A new pop up will appear. 4
  - **NOTE:** If the gateway is activated already, it will go to the sites page. If the gateway is not activated, it will go to the system settings page. Activation status can be found at the bottom right hand of the screen.

Inactive Gateway A Active Gateway

i

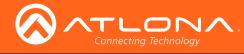

## Log In & Activation

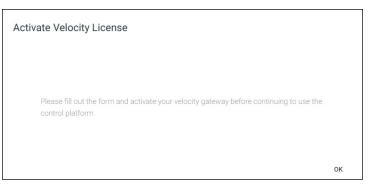

5. Press the **OK** button on the Activate Velocity License window. The settings page will open.

| ≡ ← Ω Help~       | velocity                                                                      | 3                       |
|-------------------|-------------------------------------------------------------------------------|-------------------------|
| SETTINGS DATABASE |                                                                               | -> EI<br>IORKS FIRMWARE |
|                   | Gateway Settings Cateway 1 Allow New Synchronizations?  Advastor Settings     |                         |
|                   | Activation Status: Not Activated Gateway Serial Number Email Address Escustra |                         |
|                   | UPLOAD LICENSE                                                                |                         |
|                   | Current Date: 8-14-2017 Current Time: 03:16:47 PM US/Pacific (United States)  |                         |
|                   | SAVE SETTINGS ENABLE NTP CLOCK SYNCHRONIZATION                                |                         |

6. Fill in the serial number (provided at time of purchase or located on the bottom of the AT-VGW-250) and the email address of the system administrator. Press the **Register** button. A new tab will open.

| ctivation Status: Not Activated                 |          |
|-------------------------------------------------|----------|
| ateway Id: 03000200-0400-0500-0006-b898b0057e64 |          |
| Gateway Serial Number                           |          |
| 0740305517060200054                             |          |
| Email Address                                   |          |
| a@a.com                                         | REGISTER |

**NOTE:** Either the Gateway or the computer connected to the Gateway needs to have access to the internet to register.

Ĩ

4

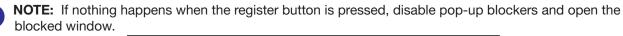

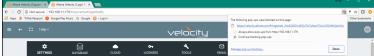

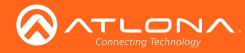

## Log In & Activation

| Velocity Product Registration                            |  |
|----------------------------------------------------------|--|
| Gameuy M<br>00000220 0400 0500 0006 b/98b0057e64         |  |
| Galeeve Send Nander / Liverse Key<br>0740305517060200054 |  |
| EnutAbless<br>agla.com                                   |  |
| REGISTER                                                 |  |

- 7. The fields should be auto-filled from the previous screen, if not, fill in the serial number and email address. Press the **Register** button.
- 8. The license file will be downloaded automatically. Select an easy to find place on the local PC (e.g. desktop) to save to.

| 🧿 Save As         |                                 |                   |               |              |                    | ×                 |
|-------------------|---------------------------------|-------------------|---------------|--------------|--------------------|-------------------|
|                   | This PC 		 BXS (F:) 		 Box Syn  | c > Velocity Base |               | v Ö Search V | elocity Base 🔎     | ]                 |
| Organize 🔻 New fo | older                           |                   |               |              | 8= - ()            | IDAtMDUwMC0wMDA2I |
| Box Sync          | Name                            | Date modified     | Туре          | Size         |                    |                   |
| ConeDrive         | Velocity_License_b.lic          | 5/23/2017 12:4    | 7 PM LIC File | 1 KB         |                    |                   |
| This PC           |                                 |                   |               |              |                    |                   |
| Autodesk 360      |                                 |                   |               |              |                    |                   |
| Desktop           |                                 |                   |               |              |                    |                   |
| Documents         |                                 |                   |               |              |                    |                   |
| 🕹 Downloads       |                                 |                   |               |              |                    | ration            |
| Music             |                                 |                   |               |              |                    |                   |
| Pictures          |                                 |                   |               |              |                    |                   |
| Videos            |                                 |                   |               |              |                    |                   |
| Files (E:)        |                                 |                   |               |              |                    |                   |
| BXS (F:)          |                                 |                   |               |              |                    |                   |
| Microsoft Office  |                                 |                   |               |              |                    |                   |
| Bure of S         | ٠                               |                   |               |              |                    |                   |
| File name: 🚺      | locity_License_0740305517060200 | 0054              |               |              |                    | ~                 |
| Save as type: LIC | C File (.lic)                   |                   |               |              |                    | ~                 |
| ∧ Hide Folders    |                                 |                   |               | Sa           | ve Cancel          |                   |
|                   |                                 |                   | _             |              |                    |                   |
|                   |                                 |                   |               | F            | REGISTER           |                   |
|                   |                                 |                   |               |              |                    |                   |
|                   |                                 |                   | _             |              |                    |                   |
|                   |                                 |                   |               | ×            |                    |                   |
|                   |                                 |                   |               |              | <b></b> : <b>_</b> |                   |
|                   |                                 |                   |               | velc         | JEITI              |                   |
|                   |                                 |                   |               |              | by Atlor           |                   |
|                   |                                 |                   |               |              |                    |                   |

- 9. Close the registration tab and return to the system settings page.
- 10. Press the **Upload License** button. A new window will open.

| Open               |                                                       |                                         |                  |         |                        | ~        |       |          | X        | - 🗆 X           |                          |  |
|--------------------|-------------------------------------------------------|-----------------------------------------|------------------|---------|------------------------|----------|-------|----------|----------|-----------------|--------------------------|--|
|                    | vis PC → BKS (F:) → Box Sync → Velocity Base          |                                         |                  |         | Search Velocity Base D | 1        |       |          |          |                 |                          |  |
|                    |                                                       |                                         |                  | ~ 0     |                        | -        |       |          |          | T 🕸 🖬 🔿         |                          |  |
| anize 🔻 New fold   |                                                       |                                         |                  |         | )ii • 🗖 😫              | 2        |       |          |          | Cther bookmarks |                          |  |
| tool ^             | Name                                                  | Date modified                           | Type             | Size    |                        |          |       |          |          |                 |                          |  |
| Velocity Base      | a 4day tar                                            | 8/12/2017 1:26 PM                       |                  | z       |                        |          |       |          |          |                 |                          |  |
| Box Sync           | Floor - Floor 1 (Copy), json<br>Velocity_0.2.4_Base   | 5/29/2017 8:54 AM<br>3/16/2017 2:39 PM  |                  | 20      |                        |          |       |          |          |                 |                          |  |
| OneDrive           | Velocity_0.2.4_Base<br>Velocity_0.3.8_Base            | 5/16/2017 2:39 PM<br>5/23/2017 9:25 AM  |                  |         |                        |          |       |          |          | ^               |                          |  |
| This PC            | Velocity_License_0740305517060200054 (1.              |                                         |                  |         |                        |          | 0     |          |          |                 |                          |  |
| Autodesk 360       | Velocity_License_0740305517060200054.lic              |                                         |                  |         |                        | MAIL SEC | URITY | NETWORKS | FIRMWARE |                 |                          |  |
| Desktop            | Velocity_License_b.lic                                | 5/23/2017 12:47 PM                      |                  |         |                        |          | _     |          |          |                 |                          |  |
| Documents          | Velocity-0.5.3                                        | 5/22/2017 10:36 AM                      |                  | 48      |                        |          |       |          |          |                 |                          |  |
| Downloads          | Welocity-0.5.3.tar                                    | 5/23/2017 6:54 AM                       |                  | 11-     | No preview available.  |          |       |          |          |                 |                          |  |
| Music              | Welocity-0.9.1002.tar<br>VirtualBox-5.1.18-114002-Win | 6/20/2017 2:18 PM<br>3/23/2017 10:17 AM |                  | 10      |                        |          |       |          |          |                 |                          |  |
| Pictures           | VirtualBox-5.1.22-115126-Win                          | 5/26/2017 12/34 PM                      |                  | 12      |                        |          |       |          |          |                 |                          |  |
| Videos             |                                                       |                                         | Paparente        |         |                        |          |       |          |          |                 |                          |  |
| GS (C.)            |                                                       |                                         |                  |         |                        |          |       |          |          |                 |                          |  |
| Files (E)          |                                                       |                                         |                  |         |                        |          |       |          |          |                 |                          |  |
| BXS (F:)           |                                                       |                                         |                  |         |                        |          |       |          |          |                 |                          |  |
| Microsoft Office   |                                                       |                                         |                  |         |                        |          |       |          |          |                 |                          |  |
| - Microsoft Office | ٢                                                     |                                         |                  | >       |                        |          |       |          |          |                 |                          |  |
| File r             | ame: Velocity_License_0740305517060200054 (1).1       |                                         |                  |         | All Files V            |          |       |          |          |                 |                          |  |
|                    |                                                       |                                         |                  |         |                        |          |       |          |          |                 |                          |  |
|                    |                                                       |                                         |                  |         | Open 🔻 Cancel          |          |       |          |          |                 |                          |  |
|                    |                                                       |                                         |                  |         |                        |          |       |          |          |                 |                          |  |
|                    |                                                       | Activation                              | Status: Not Acti | vated   |                        |          |       |          |          |                 |                          |  |
|                    |                                                       |                                         |                  |         |                        |          |       |          |          |                 |                          |  |
|                    |                                                       |                                         |                  |         |                        |          |       |          |          |                 |                          |  |
|                    |                                                       | Gateway                                 | d: 03000200-040  | 0-0500- | 0006-b898b0057e64      |          |       |          |          |                 |                          |  |
|                    |                                                       | Galeway Se                              | ind Marridhan    |         |                        |          |       |          |          |                 |                          |  |
|                    |                                                       |                                         | 517060200054     |         |                        |          |       |          |          |                 |                          |  |
|                    |                                                       | 0740305                                 | 517060200054     |         |                        |          |       |          |          |                 |                          |  |
|                    |                                                       | Email Addre                             |                  |         |                        |          |       |          |          |                 |                          |  |
|                    |                                                       |                                         |                  |         |                        |          |       |          |          |                 |                          |  |
|                    |                                                       | a@a.com                                 |                  |         |                        | REGISTI  | 8     |          |          |                 |                          |  |
|                    |                                                       |                                         |                  |         |                        |          |       |          |          |                 |                          |  |
|                    |                                                       |                                         |                  | _       |                        | _        |       |          |          |                 |                          |  |
|                    |                                                       |                                         |                  |         | UPLOAD LICENSE         |          |       |          |          |                 |                          |  |
|                    |                                                       |                                         |                  |         |                        |          |       |          |          |                 | Gateway Activated Succes |  |
|                    |                                                       |                                         |                  |         |                        |          |       |          |          |                 | Outeway Activated Succes |  |
|                    |                                                       |                                         |                  |         |                        |          |       |          |          |                 |                          |  |

11. Select the license file from the folder and select **Open**.

Once the file has been uploaded successfully, the message **Gateway Activated Successfully** will appear at the bottom of the screen and the **Activation Status** will show Activated.

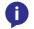

**NOTE:** The page should refresh automatically after registration, if the page does not, manually refresh the web browser.

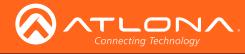

System settings will include the ability to view server settings, licenses, tools, set up email notifications, security options, and firmware upgrades.

1. Locate the user icon in the top right corner of the home page and left click to select.

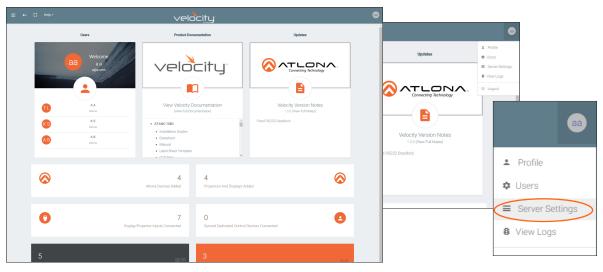

2. Select Server Settings from the drop down menu. A new page will open.

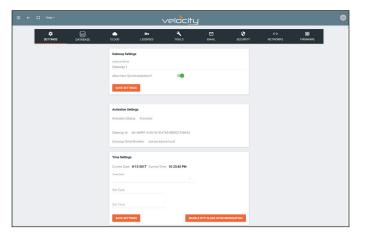

## Settings

Used during activation, the settings page provides basic information for Velocity, such as: Gateway Settings, Synchronization, ID and Serial Number, and Time Settings.

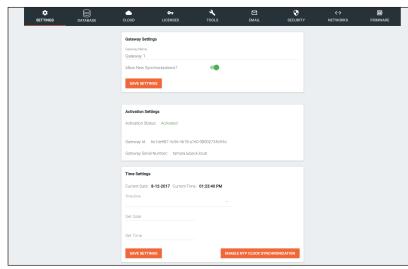

#### **Gateway Settings**

The gateway name may be changed, to provide an easy way to discern between different gateways.

Select the slider bar next to **Allow New Synchronizations** to enable the Atlona Touch Pads and other devices to connect to the gateway.

| Gateway Name                |  |  |
|-----------------------------|--|--|
| Gateway 1                   |  |  |
| Allow New Synchronizations? |  |  |
| SAVE SETTINGS               |  |  |

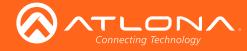

#### **Activation Settings**

This will show the current activation status and the gateway ID and serial number. Velocity should have been activated following the steps in the Log In & Activation section.

#### **Time Settings**

Set the time, time zone, and date for Velocity.

|                                                                                                    |                                                                                                    |                                                   | Time Zone     |                             |
|----------------------------------------------------------------------------------------------------|----------------------------------------------------------------------------------------------------|---------------------------------------------------|---------------|-----------------------------|
| Time Settings                                                                                                    | Activation Settings 2017                                                                                                    | 01.04                                             |               | <b>T</b>                    |
| Current Date: 8-12-2017 Current Time: 01:24:01 PM                                                                                                    | Sat, Aug 12                                                                                                    | <b>01:24</b> ⋒                                    |               |                             |
| Ahnou Akholpen (Jevery Ceneri)                                                                                                    | Concessor & 6x10000000         T         T                                                                              | Activation<br>de087.4cs 11 12 1<br>mbar. tax 10 2 | Set Date      |                             |
| Alinositiomen (Sittes)<br>Alinositiomen (Sittes)<br>Alinositiomen (Sittes)<br>Alinositiomen (Sittes)<br>Alinositiomen (Sittes)<br>Alinositismen (Sittes)<br>Alinositismen (Sittes)<br>Alinositismen (Sittes)                                                                                                    | Tomo Berlesson         21         23         23         24         25         26         27           Convert Coare         8/12 4027         29         29         29         2         2         2         2         2         2         2         2         2         2         2         2         2         2         2         2         2         2         2         2         2         2         2         2         2         2         2         2         2         2         2         2         2         2         2         2         2         2         2         2         2         2         2         2         2         2         2         2         2         2         2         2         2         2         2         2         2         2         2         2         2         2         2         2         2         2         2         2         2         2         2         2         2         2         2         2         2         2         2         2         2         2         2         2         2         2         2         2         2         2 <th2< td="" th<=""><td>9 3<br/>8 4<br/>7 6 5</td><td>Set Time</td><td></td></th2<> | 9 3<br>8 4<br>7 6 5                               | Set Time      |                             |
| Annual transfer (statem)<br>Africa Bystevice (Republic of the Congo)<br>Africa Bystevice (Burnds)<br>Africa Congress (Byste)                                                                                                    | Set Time                                                                                                    | CANCEL OK                                         | SAVE SETTINGS | ENABLE NTP CLOCK SYNCHRONIZ |
| Africa ("Analytica (Movem)<br>Analytica (Movem) (Movem) ( | SAVE SETTINGS EDUALE NTP CLOCK SYNCHRONIZATION                                                                                                    |                                                   |               |                             |

## Database

1. Select **Database** from the top navigation inside of the **Server Settings**.

| SETTINGS DATABASE | CLOUD                                       | C-                                                                          | TOOLS | EMAIL | <b>∢··&gt;</b><br>NETWORKS | FIRMWARE |
|-------------------|---------------------------------------------|-----------------------------------------------------------------------------|-------|-------|----------------------------|----------|
|                   |                                             | i <b>ckup Settings</b><br>Size of Interval Backups (In Byte<br>)            | es)   |       |                            |          |
|                   | <ul> <li>5 Minu</li> <li>10 Minu</li> </ul> | uency<br>ite Intervals<br>ite Intervals<br>iute Intervals<br>iute Intervals |       |       |                            |          |
|                   | SAVE SET                                    | TINGS                                                                       |       |       |                            |          |
|                   | Database Ba                                 | ckups Available For Rest                                                    | ore   |       |                            |          |

The Database page provides a way to back up, restore, and set up redundancies for Velocity.

#### **Backup Settings**

Set the back up size limit for Velocity (in bytes) to keep the amount of space velocity takes to a manageable amount of space. Default is 2,000,000,000 or 2GB.

Setting the backup frequencies ensures that in the case of failures (such as power loss) changes made recently are not lost. Set from 1 to 15 minute intervals.

#### **Backups Available For Restore**

All backups available will appear in the list. The backups can be renamed, deleted, downloaded to the local computer, or restored to. **Rename** - Set a back up name to help remember what settings

- were backed up.
- **Delete** Open up more space for future back ups or remove backups or unwanted settings.

**Download** - Save back ups to the local computer for future restores. **Restore** - Select any of the back ups to restore to.

**NOTE:** It is recommended to download and store the backup to a safe location on a local PC.

# Velocity

Ĭ

| 2000 | 000000                                                                                                    |   |
|------|----------------------------------------------------------------------------------------------------|---|
| Back | kup Frequency                                                                                                    |   |
|      | 1 Minute Intervals<br>5 Minute Intervals<br>10 Minute Intervals<br>15 Minute Intervals                                                                                                    |   |
| SA   | AVE SETTINGS                                                                                                    |   |
| Data | abase Backups Available For Restore                                                                                                    |   |
|      | None<br>1day [2017-08-12 00:00:13.277750564 +0000 UTC] (30.8 MiB)<br>2day [2017-08-11 04:00:13.050559665 +0000 UTC] (27.1 MiB)<br>3day [2017-08-10 04:00:12.946559665 +0000 UTC] (27.1 MiB) | A |

O 4day [2017-08-09 04:00:12.811472615 +0000 UTC] (27.1 MiB)

RESTOR

| Activation Settings                                                                            |
|------------------------------------------------------------------------------------------------|
| Activation Status: Activated                                                                   |
| Gateway Id: 6e1de987-4c56-4618-a760-08002734b94d<br>Gateway Serial Number: tamara.lubeck.local |
|                                                                                                |
| Time Settings                                                                                  |

Current Date: 8-12-2017 Current Time: 01:23:40 PM

Database Backup Settings

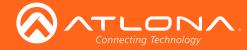

Upload Database Dump (And Completely Delete and Replace Current DB)

Drag and drop files here or click to browse for files

Redundancy Settings

Enable Redundancy

60

#### Upload

Drag and drop previously saved database backups from the local computer.

#### **Redundancy Settings**

Redundancy provides seamless control where in the case of power loss or other events on one gateway, the secondary gateway takes over control.

- **Enable Redundancy** Select the slider. When green, redundancy is enabled.
- Primary Server IP Address Set to the IP of the gateway all changes will be made on.
- Standby Server IP Address Set to the IP of the secondary gateway that will serve as backup in case of failure.
- Standby Timeout Set the time in seconds before the secondary gateway takes over control.

#### Cloud

Refer to Cloud section.

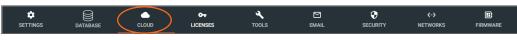

Licenses

1. Select Licenses from the top navigation inside of the Server Settings.

| SETTINGS DATABASE | CLOUD CLUCENSES TOOLS                                                              | EMAIL SECURITY                                                                                        | <ul> <li>&lt;-&gt; ■</li> <li>NETWORKS FIRMWARE</li> </ul>                                                                                                    |                                                                |                                                |
|-------------------|------------------------------------------------------------------------------------|----------------------------------------------------------------------------------------------------|----------------------------------------------------------------------------------------------------|----------------------------------------------------------------|------------------------------------------------|
|                   | Active Licenses<br>Gateway Id: 03000200-0400-0500-0006-b898b0057e64<br>License Key | SKU                                                                                                   |                                                                                                    |                                                                |                                                |
|                   | • 0740305517060200054 Add New License                                              | Organice - N                                                                                          | (> Tha FC > BCS (P) > Bos Spic > Velocity Sea<br>Infolde                                                                                                    | ×<br>↓ Ď Search Videolty Base P<br>IE • ■ ●                    | 18 - □ ×<br>17 12 07 13<br>10 00 for Socianels |
|                   | License Key<br>Email Address                                                       | ↓ V7<br>③ fos by:<br>← Ordbie<br>Ⅲ Tha PC<br>③ Autorials 20<br>■ Deatry<br>③ Documents<br>↓ Dominical | Anger         81/2027 11.00         WWWMM.000           Prover The Fort Chryspine         50/2027 11.00.40         50/00 Fire           Manage Schlader         21/2027 12.00.40         50/00 Fire           Manage Schlader         21/2027 12.00.40         50/00 Fire           Manage Schlader         21/2027 12.00 Fire         50/00 Fire           Manage Schlader         21/2027 12.00 Fire         50/00 Fire           Manage Schlader         21/2027 11.00 Fire         10/2027 12.00 Fire           Manage Schlader         20/2027 11.00 Fire         10/2027 12.00 Fire           Manage Schlader         20/2027 11.00 Fire         10/2027 12.00 Fire           Manage Schlader         20/2027 11.00 Fire         10/2027 12.00 Fire           Manage Schlader         20/2027 11.00 Fire         10/2027 12.00 Fire           Manage Schlader         20/2027 11.00 Fire         10/2027 12.00 Fire           Manage Schlader         20/2027 11.00 Fire         10/2027 12.00 Fire           Manage Schlader         20/2027 11.00 Fire         10/2027 12.00 Fire           Manage Schlader         20/2027 11.00 Fire         10/2027 12.00 Fire                                                                                                    | tio.<br>tio.<br>secure<br>secure<br>secure<br>secure<br>secure |                                                |
|                   | ACTIVATE FROM CLOUD                                                                | UPLOAD LICENSE                                                                                        | Wonate-3.12-1102-We     Societte-3.12-1102-We     Societte-3.12-1102-We      Societte-3.12-1102-We     Societte-3.12-1102-We     Societte-3.12- | 2<br>20                                                        |                                                |
|                   |                                                                                    |                                                                                                    | Fix none                                                                                                    | Alf film Cancel                                                |                                                |

The license page will display any licenses currently associated to the user's gateway. If there are multiple licenses, they will be displayed here.

More licenses can be activated here, to expand the amount of licenses and include new control devices.

- 1. Select the Upload License button.
- 2. Select the license file and press the Open button.

The new license will appear under License Key.

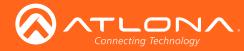

## Tools

1. Select **Tools** from the top navigation inside of the **Server Settings**.

| SETTINGS | DATABASE | CLOUD        |          | TOOLS | M<br>EMAIL | SECURITY   | <b>∢··&gt;</b><br>NETWORKS | FIRMWARE |
|----------|----------|--------------|----------|-------|------------|------------|----------------------------|----------|
|          |          | Velocity Too | ls       |       |            |            |                            |          |
|          |          | RESTART      | VELOCITY |       | FAC        | TORY RESET |                            |          |
|          |          | Server Tools |          |       |            |            |                            |          |
|          |          | RESTART      | MACHINE  |       |            |            |                            |          |
|          |          | Caches       |          |       |            |            |                            |          |
|          |          | CLEAR CA     | CHES     |       |            |            |                            |          |

The tools page allows for the Velocity software, Gateway, or web browser Velocity files to be reset.

**Restart Velocity** - Restarts the Velocity software and allows any updated information to come through.

**Factory Reset** - Resets Velocity back to factory settings, removing all sites and settings.

Restart Machine - Reboots the gateway.

**i** NOTE: Turning off the gateway will shut down Velocity and control will not be possible until the unit is restarted.

Clear Cache - This will clear all Velocity files from the current web browser.

## Email

1. Select Email from the top navigation inside of the Server Settings.

| SETTINGS | DATABASE | CLOUD                           | O-           | TOOLS       | EMAIL | <b>∢··&gt;</b><br>NETWORKS | FIRMWARE |
|----------|----------|---------------------------------|--------------|-------------|-------|----------------------------|----------|
|          |          | SMTP Setting                    | IS           |             |       |                            |          |
|          |          | Enable SMTP                     |              |             |       |                            |          |
|          |          | Server Host Nan<br>smtp.office3 |              |             |       |                            |          |
|          |          | Server Port<br>587              |              | Default: 80 |       |                            |          |
|          |          | From Addres                     | ss           |             |       |                            |          |
|          |          | Username<br>Daniel.Renne        | e@atlona.com |             |       |                            |          |
|          |          | Change Pas                      | sword        |             |       |                            |          |
|          |          | SAVE SETT                       | INGS         |             |       |                            |          |
|          |          | Sendgrid Emi                    |              |             |       |                            |          |
|          |          | Enable Sendo                    | jrid:        |             |       |                            |          |
|          |          | From Address<br>support@atl     | ona.com      |             |       |                            |          |
|          |          | Api Key                         |              |             |       |                            |          |
|          |          | SAVE SETT                       | INGS         |             |       |                            |          |

2. Fill in the company's email and/or Sendgrid settings.

This information will be provided by the company's email host. If the IT admin is not setting up Velocity, check with them for the correct settings.

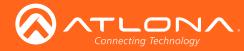

## Security

- 1. Select Security from the top navigation inside of the Server Settings.
- 2. Set the limit for how many login attempts a user has before the system is locked to those credentials.

| SETTINGS | DATABASE | CLOUD                   | C-     | TOOLS | EMAIL | SECURITY | - | FIRMWARE |       |  |
|----------|----------|-------------------------|--------|-------|-------|----------|---|----------|-------|--|
|          | BATABACE |                         |        |       |       |          |   |          | Never |  |
|          |          | Lockout Settings        | 5      |       |       |          |   |          | 1     |  |
|          |          | Login Attempts<br>Never | v      |       |       |          |   |          | 2     |  |
|          |          | SAVE SETTING            | SS     |       |       |          |   |          | 3     |  |
|          |          | Linux Password          | Change |       |       |          |   |          | 4     |  |
|          |          | User: atlona            |        |       |       |          |   |          | 5     |  |
|          |          | Current Passwo          | ord    |       |       |          |   |          | 6     |  |
|          |          | New Password            |        |       |       |          |   |          | 7     |  |
|          |          |                         |        |       |       |          |   |          | 8     |  |
|          |          | Confirm Passw           |        |       |       |          |   |          | 9     |  |
|          |          | SAVE SETTING            |        |       |       |          |   |          | 10    |  |

When running Velocity off a local Linux machine, to protect the server, the password should be changed from default. Default User: atlona

- Default Password: atlona
- 3. Type in the new password twice to confirm and press save.

**NOTE:** This is for the Linux operating system password update, NOT for Velocity login. Velocity login password may be changed under users.

### **Networks**

1. Select **Networks** from the top navigation inside of the **Server Settings**.

| SETTINGS | DATABASE | CLOUD                   |               | TOOLS                                            | EMAIL       | SECURITY | <··><br>NETWORKS | FIRMWARE |
|----------|----------|-------------------------|---------------|--------------------------------------------------|-------------|----------|------------------|----------|
|          |          |                         | ≪><br>FWORK 1 | <ul> <li>&lt;-&gt;</li> <li>NETWORK 2</li> </ul> | i≡<br>Hosts |          |                  |          |
|          |          | DHCP:<br>IP Address     | •             |                                                  |             |          |                  |          |
|          |          | Static Rout             |               |                                                  |             |          |                  |          |
|          |          | DHCP Server<br>Enabled: | Settings      |                                                  |             |          |                  |          |
|          |          | Subnet                  |               |                                                  |             |          |                  |          |
|          |          | Netmask                 |               |                                                  |             |          |                  |          |
|          |          | IP Range Sta            | rt            |                                                  |             |          |                  |          |
|          |          | IP Range End            | 1             |                                                  |             |          |                  |          |
|          |          | Router                  |               |                                                  |             |          |                  |          |
|          |          | Subnet Mask             |               |                                                  |             |          |                  |          |
|          |          | DNS 1                   |               |                                                  |             |          |                  |          |
|          |          | NTP Server              |               |                                                  |             |          |                  |          |
|          |          | SAVE SETTI              | NGS           |                                                  |             |          |                  |          |

Network 1 corresponds with Ethernet Port 1 of the AT-VGW-250 and can be set between static IP, DHCP, and DHCP server. If set as a DHCP server, a range of IP addresses must be set so it can assign IP addresses for anything else connected to the network.

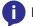

i

NOTE: By default, Ethernet Port 1 is set to Static IP and Ethernet Port 2 is set to DHCP.

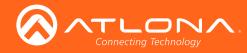

2. Select **Network 2** from the network box.

| د.><br>NETWORK 1 | <··><br>NETWORK 2 | i≡<br>Hosts |
|------------------|-------------------|-------------|
| DHCP:            |                   |             |
| IP Address       |                   |             |
| 192.168.1.254    |                   |             |
| Netmask          |                   |             |
| 255.255.255.0    |                   |             |
| Gateway          |                   |             |
| 192.168.1.1      |                   |             |
|                  |                   |             |
| DNS 1            |                   |             |
| DNS 2            |                   |             |
|                  |                   |             |
| Static Routes +  |                   |             |

Network 2 corresponds with Ethernet Port 2 of the AT-VGW-250 and can be set between static IP and DHCP.

3. Select **HOSTS** from the network box.

|      | <b>∢··&gt;</b><br>NETWORK 1 | <b>&lt;∵&gt;</b><br>NETWORK 2 | i≣<br>Hosts |
|------|-----------------------------|-------------------------------|-------------|
| Host | ts +                        |                               |             |
|      |                             |                               |             |
|      |                             |                               |             |
| 1.   | 127.0.0.1                   | localhost                     |             |
|      | Address                     | Domain                        |             |
| 2.   | 127.0.1.1                   | atlona-VirtualBox             |             |
|      |                             |                               |             |
| 3.   | ::1                         | ip6-loopback                  |             |
|      | Address                     | Domain                        |             |
| 4. 📋 | fe00::0                     | ip6-localnet                  |             |
|      | Address                     | Domain                        |             |
| 5. 📋 | ff00::0                     | ip6-mcastprefix               |             |
|      |                             |                               |             |
| 6. 📋 | ff02::1                     |                               |             |
|      |                             |                               |             |
|      |                             |                               |             |

Hosts provides a simple way to connect to Velocity on the network. Provide a host name and save it. This can be used to pull up Velocity on any computer on the same network, simply by typing the host name into a browser.

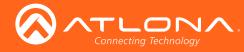

## Firmware

1. Select **Firmware** from the top navigation inside of the **Server Settings**.

| DATABASE | CLOUD     | C-       | TOOLS                       | EMAIL          |            | <b>⟨··⟩</b><br>NETWORKS | FIRMWARE |
|----------|-----------|----------|-----------------------------|----------------|------------|-------------------------|----------|
|          |           | Firmware | Update Current Ver          | sion: 1.0.8    |            |                         |          |
|          |           |          | o files here or click to br | owse for files |            |                         |          |
|          | RELEASE N | OTES     |                             | CHECK F        | OR UPDATES |                         |          |

2. Click on the field to browse the local computer for the firmware file, or drag and drop the firmware into the field.

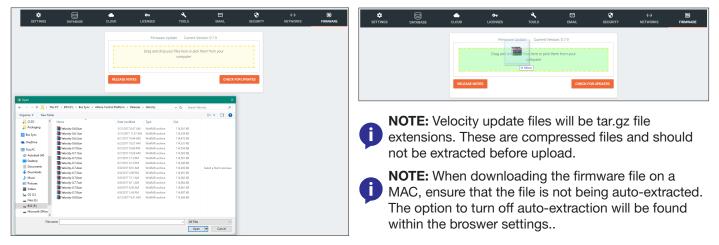

Firmware upgrading will start automatically.

| SETTINGS | DATABASE | CLOUD     | 0-                           | TOOLS                                 | ►<br>EMAIL    | SECURITY | <b>∢··&gt;</b><br>NETWORKS | FIRMWARE |
|----------|----------|-----------|------------------------------|---------------------------------------|---------------|----------|----------------------------|----------|
|          |          |           | Firmware                     | Update Current Ver                    | sion: 0.4.5   |          |                            |          |
|          |          |           | Drag and drop                | your files here or pick t<br>computer | hem from your |          |                            |          |
|          |          | Velocity  | y-0.5.3.tar.gz, application/ | /gzip                                 | 1.1e+2 Mb     |          |                            |          |
|          |          | RELEASE N | Unpacking Fir                | mware                                 |               | J        |                            |          |

When the firmware upgrade is successfully completed, a pop up window will appear. It will close a few seconds later and will redirect the page to **Settings**.

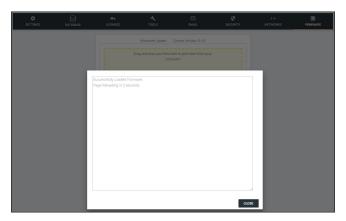

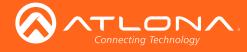

# **User Settings**

1. Select the = button from the top left corner and select **Users**.

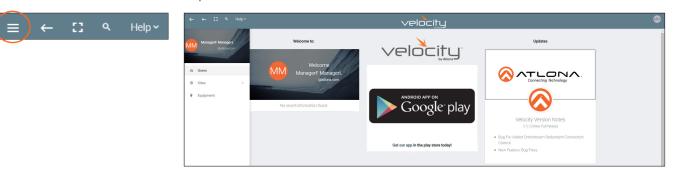

A new page will open.

| ← 🖸 Help×         |                       | velocitu                  | J.             |       |
|-------------------|-----------------------|---------------------------|----------------|-------|
| Settings          |                       |                           |                |       |
| U                 | SERS                  | <mark>ک</mark><br>PROFILE |                | ROLES |
| Showing All Users |                       |                           |                |       |
| Name              | Role                  | Last Change               | Changed By     |       |
| 🖾 A, A            | Account Administrator | 4 Minutes                 | Atlona, System | / 40  |
|                   |                       |                           |                |       |
|                   |                       |                           |                |       |
|                   |                       |                           |                |       |
|                   |                       |                           |                |       |
|                   |                       |                           |                |       |
|                   | Visible Q SEARCH      |                           |                | 1 >   |

# Adding Users

Select the + button to add a new user. Either the top + or the bottom + button may be used.
 A new page will open.

| <ul> <li>Settings</li> </ul> |                                                    |       |
|------------------------------|----------------------------------------------------|-------|
| USERS                        | <u>ع</u><br>PROFILE                                | ROLES |
|                              |                                                    |       |
|                              | * Email                                            |       |
|                              | * First Name                                       |       |
|                              | * Last Name                                        |       |
|                              | * Temporary password<br>j5vk235b                   |       |
|                              | * Role Type -                                      |       |
|                              | Language<br>English (en) ~                         |       |
|                              | Time Zone<br>America/Los_Angeles (United States) ~ |       |
|                              | • • ·                                              |       |
|                              | CREATE USER                                        |       |

2. Fill in all the user information fields.

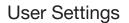

Site Administrator

Support Technician End User

Designer

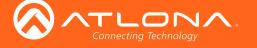

- Email Used for log in purposes and email password resets.
- First & Last Name Velocity will provide a customized home page for a user using their credentials.
- **Temporary Password** Use either the auto generated password or create a new one for the user to change upon first log in.
- Role Type There are 5 roles to select from: Account Administrator, Site Administrator, Designer, Support
  Technician, and End User. To view the permissions of each role, select Roles within the top navigation or
  view them starting on page 18.
- Language Select the user's language preference. Default will be English.
- Time Zone Select the time zone the user will be logging in from.

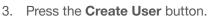

If successful, Velocity will redirect to the Users page and a green successful message will appear at

the bottom of the page.

| Name                 | Role                  | Last Change                  | Changed By         |   |  |
|----------------------|-----------------------|------------------------------|--------------------|---|--|
| 🔁 Last, First        | Site Administrator    | 1 Second                     | ManagerL, ManagerF | 1 |  |
| 😫 ManagerL, ManagerF | Account Administrator | 34 Minutes                   | Atlona, System     | 1 |  |
|                      |                       |                              |                    |   |  |
|                      |                       |                              |                    |   |  |
|                      |                       |                              |                    |   |  |
|                      |                       |                              |                    |   |  |
|                      |                       |                              |                    |   |  |
|                      |                       |                              |                    |   |  |
|                      |                       |                              |                    |   |  |
|                      |                       |                              |                    |   |  |
|                      |                       | 10 -                         |                    |   |  |
|                      |                       | User Saved Successfully UNDO |                    |   |  |

Upon login, all new users will be prompted to update their password

| You must now update     | your password |  |
|-------------------------|---------------|--|
| * Password              |               |  |
| * Confirmation Password |               |  |

## Profile

Ĭ

1. Select **Profile** from the top navigation.

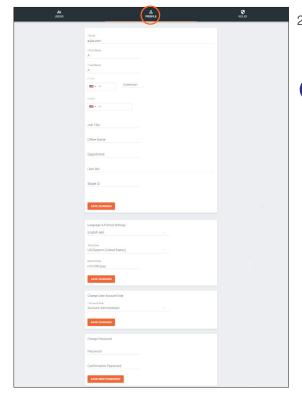

- 2. Fill in the user information that was not created in the previous screen, such as: Job Title, Office Name, Department, User Bio, and Skype ID.
  - **NOTE:** The profile information that can be changed will vary based on user permission level.

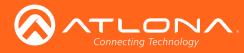

# **Roles and Permissions**

1. Select **Roles** from the top navigation.

| us                    | #<br>SERS              |        | <b>S</b><br>PROFILE |                | ROLES |         |
|-----------------------|------------------------|--------|---------------------|----------------|-------|---------|
| Showing All Roles     |                        |        |                     |                | +     |         |
| Name                  | Total Enabled Features | Owner  | Last Change         | Changed By     |       |         |
| Account Administrator | 53                     | System | 1 Year              | Atlona, System | 0     |         |
| Site Administrator    | 43                     | System | 1 Year              | Atlona, System | 0     |         |
| Designer              | 31                     | System | 1 Year              | Atlona, System | 0     |         |
| Support Technician    | 39                     | System | 1 Year              | Atlona, System | 0     |         |
| End User              | 12                     | System | 1 Year              | Atlona, System | 0     |         |
|                       |                        |        |                     |                |       |         |
|                       | 10 👻                   |        | <                   | 1 >            |       |         |
|                       |                        |        |                     |                | •     | View De |

There are five default roles: Account Administrator, Site Administrator, Designer, Support Technician, and End User. The permissions can be seen by pressing the **View Details** button or using the tables below.

#### Site Related

| User Level    | View | Add | Modify | Delete | Сору | Export |
|---------------|------|-----|--------|--------|------|--------|
| Account Admin | Х    | Х   | Х      | Х      | Х    | Х      |
| Site Admin    | Х    | Х   | Х      | Х      | Х    | Х      |
| Designer      | Х    |     |        |        |      |        |
| Support Tech  | Х    | Х   | Х      | Х      | Х    |        |
| End User      | Х    |     |        |        |      |        |

#### **Building Related**

| User Level    | Add | Modify | Delete | Сору |
|---------------|-----|--------|--------|------|
| Account Admin | Х   | Х      | Х      | Х    |
| Site Admin    | Х   | Х      | Х      | Х    |
| Designer      |     |        |        |      |
| Support Tech  | Х   | Х      | Х      | Х    |
| End User      |     |        |        |      |

#### **Floor Related**

| User Level    | Add | Modify | Delete | Сору | Move ^ or v |
|---------------|-----|--------|--------|------|-------------|
| Account Admin | Х   | Х      | Х      | Х    | Х           |
| Site Admin    | Х   | Х      | Х      | Х    | Х           |
| Designer      | Х   | Х      | Х      | Х    | Х           |
| Support Tech  | Х   | Х      | Х      | Х    | Х           |
| End User      |     |        |        |      |             |

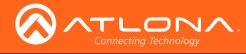

# User Settings

#### **Room Related**

| User Level    | Add | Modify | Delete | Сору |
|---------------|-----|--------|--------|------|
| Account Admin | Х   | Х      | Х      | Х    |
| Site Admin    | Х   | Х      | Х      | Х    |
| Designer      | Х   | Х      | Х      | Х    |
| Support Tech  | Х   | Х      | Х      | Х    |
| End User      |     |        |        |      |

## **Technology Related**

| User Level    | View | Add | Modify | Delete | Control | Ping | Status |
|---------------|------|-----|--------|--------|---------|------|--------|
| Account Admin | Х    | Х   | Х      | Х      | Х       | Х    | Х      |
| Site Admin    |      |     |        |        |         |      |        |
| Designer      | Х    | Х   | Х      | Х      | Х       | Х    | Х      |
| Support Tech  | Х    | Х   | Х      | Х      | Х       | Х    | Х      |
| End User      |      |     |        |        |         |      |        |

#### Server Settings Related

| User Level    | Modify |
|---------------|--------|
| Account Admin | Х      |
| Site Admin    |        |
| Designer      |        |
| Support Tech  | Х      |
| End User      |        |

#### **Maintenance Related**

| User Level    | Modify |
|---------------|--------|
| Account Admin | Х      |
| Site Admin    |        |
| Designer      |        |
| Support Tech  | Х      |
| End User      |        |

#### **User Related**

| User Level    | View | Add | Modify | Change Roles | Revoke Access |
|---------------|------|-----|--------|--------------|---------------|
| Account Admin | Х    | Х   | Х      | Х            | Х             |
| Site Admin    | Х    | Х   | Х      | Х            | Х             |
| Designer      |      |     |        |              |               |
| Support Tech  |      |     |        |              |               |
| End User      |      |     |        |              |               |

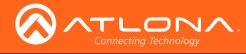

# User Settings

#### **Role Related**

| User Level    | View | Add | Modify | Delete | Сору |
|---------------|------|-----|--------|--------|------|
| Account Admin | Х    | Х   | Х      | Х      | Х    |
| Site Admin    | Х    | Х   | Х      | Х      | Х    |
| Designer      |      |     |        |        |      |
| Support Tech  |      |     |        |        |      |
| End User      |      |     |        |        |      |

#### **Control Related**

| User Level    | Access All Pages | View Logs |
|---------------|------------------|-----------|
| Account Admin | Х                | Х         |
| Site Admin    |                  | Х         |
| Designer      | Х                | Х         |
| Support Tech  | Х                | Х         |
| End User      |                  |           |

#### Equipment Related (within room)

| User Level    | View | Add | Modify | Delete | Export | Сору |
|---------------|------|-----|--------|--------|--------|------|
| Account Admin | Х    | Х   | Х      | Х      | Х      | Х    |
| Site Admin    | Х    | Х   | Х      | Х      | Х      | Х    |
| Designer      | Х    | Х   | Х      | Х      | Х      | Х    |
| Support Tech  | Х    | Х   | Х      | Х      | Х      | Х    |
| End User      | Х    | Х   | Х      | Х      | Х      | Х    |

#### **Reference Image Related**

| User Level    | View | Add | Modify | Delete | Export | Сору |
|---------------|------|-----|--------|--------|--------|------|
| Account Admin | Х    | Х   | Х      | Х      | Х      | Х    |
| Site Admin    | Х    | Х   | Х      | Х      | Х      | Х    |
| Designer      | Х    | Х   | Х      | Х      | Х      | Х    |
| Support Tech  | Х    | Х   | Х      | Х      | Х      | Х    |
| End User      | Х    | Х   | Х      | Х      | Х      | Х    |

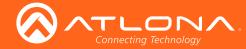

If the five default roles do not provide the right permission levels, new roles can be added.

1. Select the + button to add a new role. Either the top + or the bottom + button may be used. The current role can also be copied using the **Copy role** button, then edited.

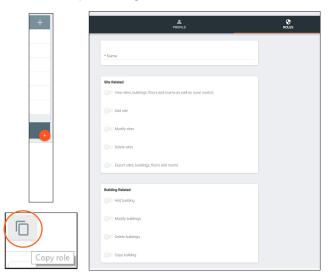

- 2. Name the role, to make easy to identify later.
- 3. Press the slider for each permission to grant the current role.
- 3. Press the **Create Role** button to save all the settings.

CREATE ROLE

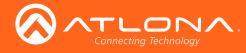

# Sites

1. Select the = button from the top left corner and select Sites.

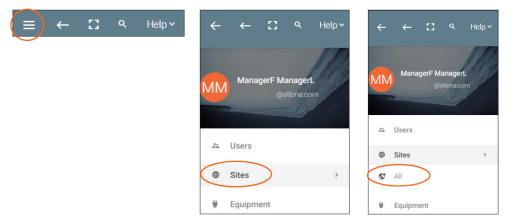

2. Select All from the options that becomes available. A new window will appear.

| <u>ها</u> |
|-----------|
|           |
|           |
|           |
|           |
|           |
|           |
| •         |
|           |

#### Add

1. Press the orange + button in the bottom right hand corner to add a site. A popup window will appear.

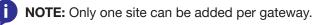

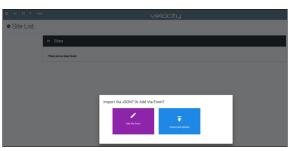

2. Select the purple **Add via Form** button for new sites and the blue **Import and Upload** button if creating a room based off a previously created site. A new window will appear or a browse folder will open.

|          | velocity                                      |  |
|----------|-----------------------------------------------|--|
| Site Add |                                               |  |
|          |                                               |  |
|          | *Name<br>Atlona                               |  |
|          | Is this site a campus with multiple buildings |  |
|          | * Address 1<br>70 Daggett Dr                  |  |
|          | Address 2                                     |  |
|          | * Diy<br>San Jose                             |  |
|          | * Region<br>GA                                |  |
|          | * Country<br>United States                    |  |
|          | * Post code                                   |  |
|          | Upload custom image?                          |  |
|          | * Site/Building Image                         |  |
|          | CREATE STE                                    |  |

| → < 介   → Ti                    | is PC $\rightarrow$ BXS (Fi) $\rightarrow$ Box Sync $\rightarrow$ Velocity Base |                    |                    | ~ Ö       | Search Velocity Base 🖉 🔎                  |        |
|---------------------------------|---------------------------------------------------------------------------------|--------------------|--------------------|-----------|-------------------------------------------|--------|
| ganize 👻 New fold               | er                                                                              |                    |                    |           | 💷 • 💷 🔞                                   |        |
| 🔒 Links 🔷 ^                     | Name                                                                            | Date modified      | Туре               | Size      |                                           |        |
| 🌄 Velocity Base                 | Crestron_AT-HDVS-200-TX                                                         | 5/27/2017 4:19 PM  | WinRAR ZIP archive | 374       |                                           | Upload |
| Bax Sync                        | Floor - Floor 1 (Copy).json                                                     | 5/29/2017 8:54 AM  | JSON File          | 41        |                                           |        |
|                                 | Velocity_0.2.4_Base                                                             | 3/16/2017 2:39 PM  | Open Virtualizatio | 2,438,959 |                                           |        |
| Section 2018 Concentration 2018 | Velocity_0.3.8_Base                                                             | 5/23/2017 9:25 AM  | Open Virtualizatio | 5,197,294 |                                           |        |
| This PC                         | Velocity_License_WorldofWarcraft.lic                                            | 5/23/2017 12:47 PM | LIC File           | 1         |                                           |        |
| Autodesk 360                    | Velocity-0.5.3                                                                  | 5/22/2017 10:36 AM |                    | 486,870   |                                           |        |
| Desktop                         | Velocity-0.5.3.tar                                                              | 5/23/2017 6:54 AM  | WinRAR archive     | 114,107   |                                           |        |
| Documents                       | VirtualBox-5.1.18-114002-Win                                                    | 3/23/2017 10:17 AM |                    | 120,421   |                                           |        |
| Downloads                       | VirtualBox-5.1.22-115126-Win                                                    | 5/26/2017 12:34 PM | Application        | 120,772   | <ol> <li>No preview available.</li> </ol> |        |
|                                 |                                                                                 |                    |                    |           |                                           |        |
| Music                           |                                                                                 |                    |                    |           |                                           |        |
| Pictures                        |                                                                                 |                    |                    |           |                                           |        |
| Wideos                          |                                                                                 |                    |                    |           |                                           |        |
| 🖕 OS (C:)                       |                                                                                 |                    |                    |           |                                           |        |
| Files (E)                       |                                                                                 |                    |                    |           |                                           |        |
| BOS (Fi)                        |                                                                                 |                    |                    |           |                                           |        |
| Microsoft Office                |                                                                                 |                    |                    |           |                                           |        |
| ~                               | <                                                                               |                    |                    | ,         |                                           |        |
| File n                          | ame: Floor - Floor 1 (Copy) json                                                |                    |                    | ~         | All Files 🗸                               |        |

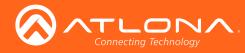

3. Select the site off the local computer and press open, or fill in the Site Add form.

| ● Site Add |                                                              |
|------------|--------------------------------------------------------------|
|            | *Name<br>Atlona                                              |
|            | Is this site a campus with multiple buildings<br>* Address 1 |
|            | 70 Daggett Dr                                                |
|            | Address 2<br>* Oity                                          |
|            | San Jose<br>* Region                                         |
|            | CA<br>* Country<br>United States                             |
|            | * Post code                                                  |
|            | Upload custom image?                                         |
|            | * Site/Building Image                                        |
|            |                                                              |
|            | CREATE SITE                                                  |

|                    | his PC > BXS (Fi) > Box Sync > Velocity Base |                    |                    | V 0        | Search Velocity Base  | ) |
|--------------------|----------------------------------------------|--------------------|--------------------|------------|-----------------------|---|
| Organize • New fol |                                              | 88 • 🖽             |                    |            |                       |   |
| 🔒 Links 🔷          | Name                                         | Date modified      | Туре               | Size       |                       |   |
| Velocity Base      | Crestron_AT-HDV5-200-TX                      | 5/27/2017 4:19 PM  | WinRAR ZIP archive | 3741       |                       |   |
| Box Sens           | Floor - Floor 1 (Cepy) joan                  | 5/29/2017 8:54 AM  | JSON File          | 41         |                       |   |
|                    | Velocity_0.2.4_Base                          | 3/16/2017 2:39 PM  | Open Virtualizatio | 2,438,9591 |                       |   |
| CheDrive CheDrive  | 😝 Velocity_0.3.8_Base                        | 5/23/2017 9/25 AM  | Open Virtualizatio | 5,197,2941 |                       |   |
| This PC            | Velocity_License_WorldofWarcraft.lic         | 5/23/2017 12:47 PM |                    |            |                       |   |
| Autodesk 200       | Wecity-0.5.3                                 | 5/22/2017 10:36 AM | WinRAR archive     | 456,8701   |                       |   |
| Desktep            | Velocity-0.5.3.tar                           | 5/23/2017 6:54 AM  | WinRAR archive     | 114,1071   |                       |   |
| Documents          | VirtualBox-5.1.18-114002-Win                 | 3/23/2017 10:17 AM |                    | 120,4211   |                       |   |
| Downloads          | WetualBox-5.1.22-115126-Win                  | 5/26/2017 12:34 PM | Application        | 120,7721   | No preview available. |   |
| Manic              |                                              |                    |                    |            |                       |   |
| Fictures           |                                              |                    |                    |            |                       |   |
| Videos             |                                              |                    |                    |            |                       |   |
| 5 (C)              |                                              |                    |                    |            |                       |   |
| Files (E)          |                                              |                    |                    |            |                       |   |
| EXS (F:)           |                                              |                    |                    |            |                       |   |
| Microsoft Office   |                                              |                    |                    |            |                       |   |
| ~                  | ¢                                            |                    |                    | ,          |                       |   |
| File               | Name Roor - Roor 1 (Copy),json               |                    |                    |            | All Files             |   |

- **Name** Usually the company name, use to identify the site Velocity will be located.
- Multiple Building slider Select this to start the site with two buildings instead of one.
- Address 1 & 2, City, Region, Country, Post code Used to help determine the exact location of the site, to help when troubleshooting or if there is more than one site with the same name.

Upload custom image slider - Select this option to add a custom image for the site.

**i** NOTE: Custom images must be .PNG, .JPG, .JPEG, or .BMP file types to display.

Site/Building image drop down menu - Select a Velocity site image.

4. Press the Create Site button.

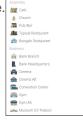

A new page will open.

.

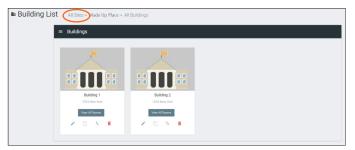

To return to the sites page, press **All Sites** within the top navigation.

| Site List                                         |  |          |
|---------------------------------------------------|--|----------|
| ≡ Sites                                           |  |          |
| Campus: 4 Bulldings                               |  |          |
| Atlona<br>1234 Atlona Dr Switcher, Matrix<br>View |  |          |
| ∎ ∕ ∿ ⊡<br>+                                      |  |          |
|                                                   |  | <b>(</b> |

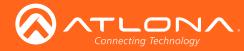

## Edit

1. Press the Edit Site (pencil) button to update a site's information. A new window will open.

| Campus: 4 Buildings                               | Site Modify All Sites > Editing Atlana     "Nine     Allow     Allow     three     Allow     three     three         |
|---------------------------------------------------|----------------------------------------------------------------------------------------------------|
| Atlona<br>1234 Atlona Dr Switcher, Matrix<br>View | Addees 2 - Coy Souther - Report Matrix - Provision 22365 - Common Line - Common Line - |
| • 🖍 tı 🗇<br>+                                     | Anno anno<br>Anno anno<br>Anno anno<br>Generic Bulding<br>ANT CHANGES                                                                                                    |

The options on the **Site Modify** window will be the same as the **Add Site** window. The requirements will be the same. Once changed, press the **SAVE CHANGES** button.

## **Buildings**

Once a site is created, it will go straight to the buildings page. If multiple buildings was selected, then two buildings will display.

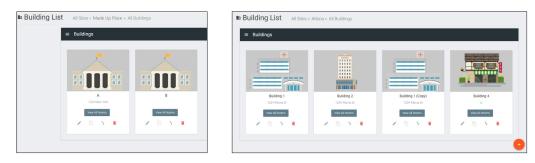

Using the + button or the navigation below the View All Rooms button, buildings can be added, edited, and deleted

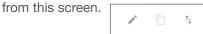

#### Add

Each site will start with at least one building. If more are needed, they can be added using the + button at the bottom of the page.

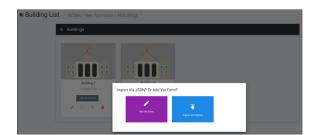

Î

1. Select the purple **Add via Form** button for new buildings and the blue **Import and Upload** button if creating a building based off a previously created building. A new window will appear or a browse folder will open.

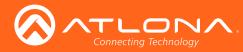

|                                       | Building 1<br>1234 New York                                                                                              | Imp                                      | port Via JSON | l? Or Ac  | ld Via Form?              |                |
|---------------------------------------|----------------------------------------------------------------------------------------------------|------------------------------------------|---------------|-----------|---------------------------|----------------|
| n<br>V 🛧 📙 F This                     | PC > BKS (F) > Box Symc > Velocity Ba                                                                                    | ie                                       |               | ~ D       | Search Velocity Base P    |                |
|                                       | Nama                                                                                                    | Date modified                            | Type v        | Size      | li • 🗆 🔮                  | F<br>vd Upload |
| Velocity Base<br>Box Symc<br>OneDrive | <ul> <li>Velocity_0.2.4_Base</li> <li>Velocity_0.3.8_Base</li> <li>Welocity-0.5.3</li> <li>Welocity-0.5.3.tar</li> </ul> |                                          |               |           |                           | id Upload      |
| This PC<br>Autodesk 360<br>Desktop    | VirtualBox-5.1.12-115126-Win  VirtualBox-5.1.22-115126-Win                                                               | 3/23/2017 10:17 AM<br>5/26/2017 12:34 PM | Application   | 120,421 ( |                           |                |
| aments<br>nicads                      |                                                                                                    |                                          |               |           | Select a file to preview. |                |
| sic<br>tures<br>eos                   |                                                                                                    |                                          |               |           |                           |                |
| 15 (C:)<br>Hes (T:)<br>X5 (Fi)        |                                                                                                    |                                          |               |           |                           |                |
| R Office                              | ne I                                                                                                    |                                          |               | *         | All Files v               |                |

- 2. Select the building off the local computer and press open, or fill in the **Building Add** form.
  - Name Usually the building name or suite number, use to identify different buildings.
  - Address 1 & 2 Used to help determine the exact location of the building, to help when troubleshooting.
  - **Upload custom image** slider Select this option to add a custom image for the building.
  - Building image drop down menu Select a Velocity site image.
- 3. Press the Create Building button.

#### Edit

1. Press the Edit site (pencil) button to update a site's information. A new window will open.

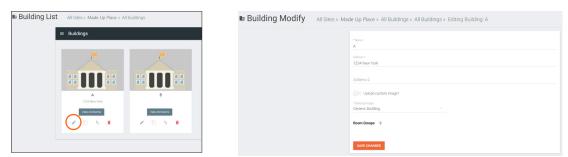

The options on the **Building Modify** window will be the same as the **Add Building** window, with the exception of **Room Groups**\*. The requirements will be the same. Once changed, press the **SAVE CHANGES** button.

\*Room Groups is a future feature for user assignments to specific rooms.

#### Delete

1. Press the **Delete building** (trash can) button to delete a building. A popup confirmation window will appear.

| A<br>123 Here York | <b>B</b>      |
|--------------------|---------------|
| View All Rooms     | View AB Rooms |

| Confirm                                                                                |                 |         |
|----------------------------------------------------------------------------------------|-----------------|---------|
| Are you sure you wish to delete this building? WARNING! All rooms, technology deleted! | and floors will | also be |
|                                                                                        | CANCEL          | SUBMIT  |

2. Press the **SUBMIT** to delete the building.

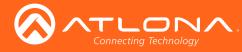

## Floors

Once a building is created, the **View All Rooms** button can be pressed to go directly to the room and floors areas. One floor and one room will automatically be generated based on the type of building selected during creation.

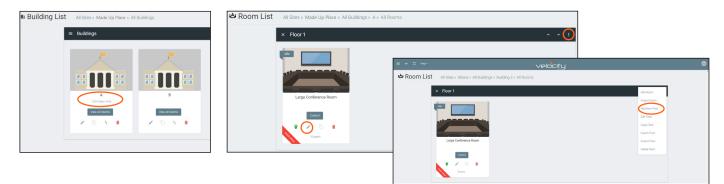

#### Add

Each building will start with at least one floor. If more are needed, they can be added using the : button at the top right of the floor header.

1. Select Add New Floor from the drop down list.

| Add Room<br>Import Room<br>Add New Floor<br>Edit Floor | <ul> <li>Add Several Floors - When<br/>enabled, the number of floors<br/>added at once is unlimited, but<br/>will slow the server if too many<br/>are added.</li> <li>Add New Floor</li> <li>Add New Floor</li> <l< th=""><th></th></l<></ul> |       |
|--------------------------------------------------------|----------------------------------------------------------------------------------------------------|-------|
| Copy Floor<br>Export Floor                             | Floor Name - When adding a singular room, it can be named.     Koom List Al Stes - Pende - All Buildings - 111 - Al Rooms     Kood 3     There for the same Add in the The Form                                                                                                    | * * 1 |
| Import Floor<br>Delete Floor                           | Add New Floor<br>Add Several Floors/Room Groups?<br>* Totel Floors<br>10<br>CANCEL SUBMIT                                                                                                    | * * I |

#### Edit

Each building will start with at least one floor. Once a room is added, the name can be changed through the edit function.

1. Select **Edit Floor** from the drop down list.

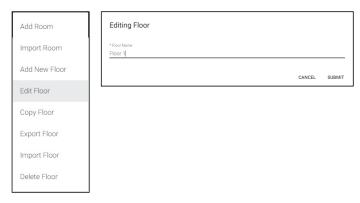

2. Type in a new name for the floor.

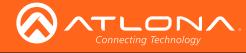

#### Сору

1. Select Copy Floor from the drop down list. The floor will duplicate.

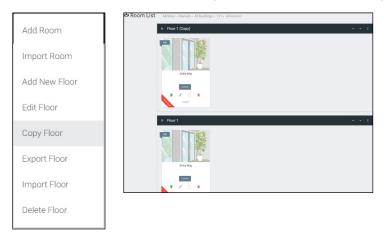

#### Export

1. Select **Export Floor** from the drop down list. A new window will open.

|             | Save As                                                                                                    |                             |      |                      | >      |
|-------------|----------------------------------------------------------------------------------------------------|-----------------------------|------|----------------------|--------|
| dd Room     | $\leftarrow \rightarrow - \uparrow \uparrow$ $\Rightarrow$ This PC $\rightarrow$ BXS (F:) $\rightarrow$ Box Sync $\rightarrow$ Velocit | ty Base                     | ~ Ö  | Search Velocity Base | ,e     |
|             | Organize 💌 New folder                                                                                                    |                             |      | 8                    | • 0    |
| nport Room  | Box Sync Name                                                                                                    | Date modified Type          | Size |                      |        |
| port Room   | GneDrive                                                                                                    | No items match your search. |      |                      |        |
|             | This PC                                                                                                    |                             |      |                      |        |
| l New Floor | Autodesk 360                                                                                                    |                             |      |                      |        |
|             | Desktop                                                                                                    |                             |      |                      |        |
| Floor       | Documents Downloads                                                                                                    |                             |      |                      |        |
|             | h Music                                                                                                    |                             |      |                      |        |
|             | Pictures                                                                                                    |                             |      |                      |        |
| oor         | 📓 Videos                                                                                                    |                             |      |                      |        |
|             | 💶 OS (C;)                                                                                                    |                             |      |                      |        |
| Floor       | Files (E) BOS (F:)                                                                                                    |                             |      |                      |        |
|             | Microsoft Office                                                                                                    |                             |      |                      |        |
|             | mar and w                                                                                                    |                             |      |                      |        |
| Floor       | File name: Floor - Floor 3                                                                                                    |                             |      |                      |        |
|             | Save as type: JSON File (json)                                                                                                    |                             |      |                      |        |
| e Floor     | ∧ Hide Folders                                                                                                    |                             |      | Save                 | Cancel |
|             | 1 The Course                                                                                                    |                             |      |                      |        |

2. Save the file to an easy to remember area (e.g. desktop).

#### Import

1. Select **Import Floor** from the drop down list. A pop-up window will appear.

| Add Room                     |                   | Open                                                                                                    |
|------------------------------|-------------------|----------------------------------------------------------------------------------------------------|
| Import Room<br>Add New Floor | Import File?      | Upper         Store         Description         Description <thdescription< th=""> <thdescription< th=""> <thdescript< th=""></thdescript<></thdescription<></thdescription<>                                                                                                    |
| Edit Floor                   | Ŧ                 | E Poron     E Voron     L Onco     Con     Toron     Con     Toron     Toron |
| Copy Floor                   | Import and Upload | Honoid Diffee     Fee and (free - free 1 Copy) pan     Fee and (free - free 1 Copy) pan     Open     Copy     Copy     Copy                                                                                                    |
| Export Floor                 |                   |                                                                                                    |
| Import Floor                 |                   | Import completed<br>Created 2 rows(s)                                                                                                    |
| Delete Floor                 |                   | clos                                                                                                    |

- 2. Select Import and Upload. A new window will open.
- 3. Select the file and press **Open**.

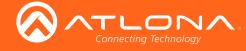

#### Delete

1. Select **Delete Floor** from the drop down list. A pop-up window will appear to confirm deletion.

| Add Room      | Confirm                                                                                              |
|---------------|----------------------------------------------------------------------------------------------------|
| Import Room   | Are you sure you wish to delete this floor along with all rooms and technology mappings you entered? |
| Add New Floor | CANCEL SUBMIT                                                                                        |
| Edit Floor    |                                                                                                    |
| Copy Floor    |                                                                                                    |
| Export Floor  |                                                                                                    |
| Import Floor  |                                                                                                    |
| Delete Floor  |                                                                                                    |

## Rooms

Once a building is created, the **View All Rooms** button can be pressed to go directly to the room and floors areas. One room will automatically be generated based on the type of building selected during creation.

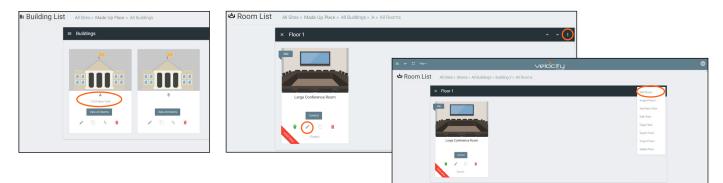

The room can be used, edited, or deleted based on preference.

.

1. Press Edit (pencil) or Add Room from the drop down in the right corner. A new window will open.

Room Add and Room Modify will have the same top options. More options will appear for Room Modify.

| These Right Comer                                                                                                    |
|----------------------------------------------------------------------------------------------------|
| Conference Room (Large)      Conference Room (Large)      Double Olick Source To Switch (Alows you to put up remote without switching) |
| *Transitivage<br>Conference Room Large 2                                                                                               |
| Construer     Construer                                                                                                    |
| Ruyseller<br>H1 H2 H3 H4 H3 H6 Blockgare UL CL Code Block                                                                              |
| bot faic Underline Monopice                                                                                                    |
| CREATE ROOM                                                                                                    |

| * Norre<br>Large Conference                                                                                    | Room                                                                                                    |                           |                                  |  |
|----------------------------------------------------------------------------------------------------|----------------------------------------------------------------------------------------------------|---------------------------|----------------------------------|--|
| Master Auto Devce                                                                                              |                                                                                                    |                           | tolume Ramp Interval (me)<br>100 |  |
| • Room Type<br>Conference Room                                                                                 | (Large)                                                                                                    |                           |                                  |  |
| Alow Remot                                                                                                    | te Updates From Ationa                                                                                                    |                           |                                  |  |
| *Bornimage<br>Conference Room                                                                                  | Large 1                                                                                                    |                           |                                  |  |
| vector<br>Image<br>book<br>Image<br>Custor<br>Image                                                            |                                                                                                    |                           |                                  |  |
|                                                                                                    |                                                                                                    |                           |                                  |  |
|                                                                                                    | H HS H6 Blockguo<br>derline Monospace                                                                                                    | M UL OL                   |                                  |  |
|                                                                                                    |                                                                                                    |                           |                                  |  |
|                                                                                                    |                                                                                                    |                           |                                  |  |
|                                                                                                    |                                                                                                    |                           |                                  |  |
| SAVE CHANSES                                                                                                   |                                                                                                    |                           |                                  |  |
| SAVE CHANGES                                                                                                   |                                                                                                    |                           |                                  |  |
| Room Control Optio                                                                                             | ons<br>s OF                                                                                                    | OR DRAG                   |                                  |  |
| Room Control Optio                                                                                             |                                                                                                    | OR DRAG                   |                                  |  |
| Room Control Cipits<br>Center Source Icon<br>Background Image<br>Split Rooms<br>Control<br>Sorrens             |                                                                                                    | OR DRAG                   | Visible on Nones<br>Goreen       |  |
| Reen Cattrol Optio<br>Center Source Loos<br>Backgound Image<br>Spitt Rooms:<br>Cottool<br>Somma:               | sone<br>sone<br>sone<br>sone<br>Sone<br>Mana<br>Sone<br>Mana<br>Sone<br>Mana<br>Mana<br>Sone<br>Mana<br>Mana | Home<br>Screen<br>©       | Screen                           |  |
| Reen Control Optio<br>Center Source Loss<br>Bacigourd Image<br>Spitt Room:<br>Control<br>Gomes:<br>Noum Group. | Sorea<br>Sorea<br>Nana<br>Yangan<br>Nana<br>Nana<br>Nana<br>Nana<br>Nana<br>Nana<br>Nana                                                                                                    | Fioma<br>Screen<br>©<br>O | Screen                           |  |

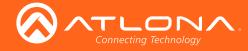

- 2. Fill in all the information
  - **Name** Usually the room number or name.
  - Room Type drop down menu- Select a room type within the list that best represents the room.
  - **Double Click** slider Select this to have sources be switched with a double click to the source icon.
  - **Room image** drop down menu Select between images to represent the room. There are three image types: vector, stock, and custom image.

| 0       | Vector Image |  |
|---------|--------------|--|
| $\odot$ | Stock Image  |  |
| 0       | Custom Image |  |

| 0 | Vector Image |
|---|--------------|
| Ο | Stock Image  |
| ۲ | Custom Image |
|   |              |
|   |              |

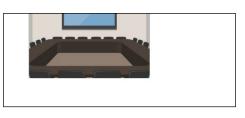

| H4 H5 H6 Blockquote UL OL<br>Inderline Monospace |   |   |
|--------------------------------------------------|---|---|
|                                                  |   | 3 |
|                                                  |   |   |
| 5                                                | 1 | - |
| tions                                            |   |   |

| • | Room | Info - | Provide | extra | information | about | the | room. |
|---|------|--------|---------|-------|-------------|-------|-----|-------|
|---|------|--------|---------|-------|-------------|-------|-----|-------|

Press the SAVE CHANGES button.

Once the room has been saved or added, a new screen will appear. If the new screen does not

#### Room Modify extra options:

| Master Audio Device      | Volume Ramp Interval (ms)<br>~ 200 ~ |
|--------------------------|--------------------------------------|
| Room Control Options     |                                      |
| Center Source Icons:     |                                      |
| Background Image:        | *UPLOAD OR DRAG                      |
| Split Rooms:             |                                      |
| Enable Home Page:        | •                                    |
| Control Pages:           |                                      |
| Page Start Page<br>Name  | Visible on<br>Home                   |
| Video O<br>Presets O     | Page                                 |
| Room On Delay Timer:     | 0 seconds                            |
| Room Off Delay Timer:    | 0 seconds -                          |
| Room Group:              | Room Group<br>None                   |
| Excluded On/Off Devices: |                                      |
| Macros:                  | 1                                    |
| Event Macros:            | <b>=</b>                             |
| Room Triggers:           | <i>"</i>                             |
| SAVE CHANGES             |                                      |

appear. Press the Edit Technology button.

- Master Audio Device Can be selected once A/V products have been added to the room.
- **Volume Ramp Interval** (ms) Select between 50 and 500 ms for how quickly volume increases or decreases when using the volume buttons.
- Center Source Icons Centers the source icons within the control screen.
- **Background Image** Change the background image of the control screen. Default is grey gradient screen.
- Control Screens Decide what is on the main control screen.
- Room Group Assign a group name/number to the room for user permissions.
- Excluded On/Off Devices Select devices that will not be turned on/off when the Start Room, Room Off, and Room On buttons are selected.
- **Reset Room Access** Removes all synced control panels from the room. The removed panels will have to be resynchronized to be able to control the room.
- **Macros** Program a command or group of commands, that shows as a button within the page control screen.
- **Event Macros** Program a command or group of commands, that will be triggered by a room event or at a set time.
- Room Triggers Programs a command or group of commands that will occur on a trigger event e.g. contact closure sensor.

Large Conference Room

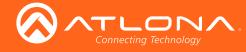

#### Macros

Once Macros has been selected within the Edit Room page, a new screen will become available.

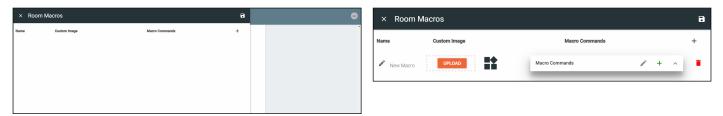

- 1. Press the + (add macro) button from the top right corner. A new selection will appear in the screen.
- 2. Name the Macro by pressing the edit (pencil) button next to the words 'New Macro'. A pop up will appear.

| Edit Alias    | × Room | Macros       |                                                         | 8  |
|---------------|--------|--------------|---------------------------------------------------------|----|
|               | Name   | Custom Image | Macro Commands                                          | +  |
| * Alias       |        |              | My Macro 🧳 🕂                                            | ~  |
| New Macro     | Macro1 |              | Command 1   Custom Value: Command:                      | 1  |
| CANCEL SUBMIT |        |              | Repeat. 0 v Interval: Interval ms Delay 0 n<br>(After): | ns |

3. Once named, press the edit button on the Macro Commands field.

| My Macro            | / + ··                                                                                                    | My Macro              | <i>i</i> + ~                                                                                                    | My Macro                                      |                              |
|---------------------|----------------------------------------------------------------------------------------------------|-----------------------|----------------------------------------------------------------------------------------------------|-----------------------------------------------|------------------------------|
| Command 1           | Custom Value:                                                                                                    | Command 1<br>Command: | Microsoft Gam   Custom Value:  BACK                                                                                                    | Command 1 Microsoft Gam                       | Custom Value:                |
| Command:<br>Repeat: | Velocity<br>LG TV<br>Samsung Blu Ray<br>Microsoft Game<br>Velocity Command Converter - IR TriPort<br>Velocity Command Converter - Relays & Sensors | Repeat: 0 👻           | EALCN VELLOW<br>FUNCTION VELLOW<br>MENU HOME<br>MENU MAIN<br>NEXUS/XBOX<br>ONE GUIDE<br>OPEN/CLOSE<br>PAUSE<br>PLAY<br>PLAY PAUSE TOGGLE<br>POWER OFF<br>POWER OFF<br>POWER OFF<br>POWER OFF<br>POWER TOGGLE<br>PREVIOUS<br>REVERSE<br>STOP<br>VIEW<br>VOLUME DOWN | Command: POWER ON<br>Repeat: 0 + Interval: 10 | ms Delay 20 ms 盲<br>(After): |

- Command 1 Select the device that will be controlled with the macro.
- **Command** Select from the drop down list available for the device. Device commands are based off the device driver within Velocity.
- **Repeat** Select how many times the command is sent out when the macro is selected within room control.
- Interval Set the amount of milliseconds between when the command is first sent and then repeated.
- Delay Set the amount of time delay between the current command and the next command being sent.

**NOTE:** Multiple devices and commands may be set to each macro. e.g. Macro1 can be programmed to turn on all devices in the room if added under My Macro using the + button.

| My Macro    | / 8                                       | + ~  |
|-------------|-------------------------------------------|------|
| Command 1   | Microsoft Game 🔹 Custom Value:            |      |
| Command:    | POWER ON                                  | -    |
| Repeat: 0 + | Interval: 10 ms Delay 20 (After):         | ms 🚦 |
| Command 2   | Samsung Blu Ray 👻 Custom Value:           |      |
| Command:    | POWER TOGGLE                              | Ŧ    |
| Repeat: 0 + | Interval: Interval ms Delay 0<br>(After): | ms   |
| Command 3   | LG TV v Custom Value:                     |      |
| Command:    | Power On And Input Video 1 Or Av1         | Ŧ    |
| Repeat: 0 - | Interval: Interval ms Delay 0             | ms 🚦 |

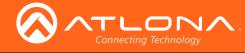

#### **Event Macros**

Once Event Macros has been selected within the Edit Room page, a new screen will become available.

| × Event Macros     |                      | 8 | Room On                              | Macro Commands | 1 | + | ^ |
|--------------------|----------------------|---|--------------------------------------|----------------|---|---|---|
| Feature            | Macro Commands       | + | Room Off<br>Volume Up<br>Volume Down |                |   |   |   |
| × Event Macros     |                      | • | Mute Audio<br>UnMute Audio           |                |   |   |   |
| Feature            | Macro Commands       | + | Apply Source<br>Schedule Event       |                |   |   |   |
| Feature<br>Room On | Macro Commands I + ^ | • |                                      |                |   |   |   |

- 1. Press the + (add macro) button from the top right corner. A new selection will appear in the screen.
- 2. Select the Feature (event type e.g. Room On) drop down to select what event will trigger the macro.
  - Scheduled Event A scheduled event allows the option to create an event that happens at a certain time that can be daily or weekly. Select Scheduled Event and a new pop up will appear.

| Schedule A M    | acro                                    |
|-----------------|-----------------------------------------|
| Recurrence Rule | Recurring Until                         |
|                 | Recurrence Rule Daily •                 |
|                 | ▲ ▲ ▲ ▲ ▲ ▲ ▲ ▲ ↓ ↓ ↓ ↓ ↓ ↓ ↓ ↓ ↓ ↓ ↓ ↓ |
|                 | Everyday at 10.00.00 AM<br>Save         |

- Recurrence Rule Select between Daily or Weekly.
- **Time** Set the time of day this event happens.
- **Recurring Until** Select this to set an end date on the calendar in which to end the scheduled event.
- 3. Once the feature has been selected, press the edit button on the Macro Commands field.

| Му Масто                                                     | / | +  | ~ |
|--------------------------------------------------------------|---|----|---|
| Command 1 Custom Value:                                      |   |    |   |
| Command:<br>Repeat: 0 + Interval: Interval ms Delay (After): | 0 | ms | ī |
|                                                              |   |    |   |

- **Command 1** Select the device that will be controlled with the macro.
- **Command** Select from the drop down list available for the device. Device commands are based off the device driver within Velocity.
- **Repeat** Select how many times the command is sent out when the macro is selected within room control.
- Interval Set the amount of milliseconds between when the command is first sent and then repeated.
- Delay Set the amount of time delay between the current command and the next command being sent.

**NOTE:** Multiple devices and commands may be set to each macro. e.g. Room On can be programmed to turn on all devices and send the play command to the Blu Ray player if added under My Macro using the + button.

| My Macro    | 1                                       |    | +  | ~ |
|-------------|-----------------------------------------|----|----|---|
| Command 1   | Microsoft Game 👻 Custom Value           | c  |    |   |
| Command:    | POWER ON                                |    |    | Ŧ |
| Repeat: 0 🔻 | Interval: 10 ms Delay<br>(After):       | 20 | ms | : |
| Command 2   | Samsung Blu Ray 👻 Custom Value          | 0  |    |   |
| Command:    | POWER TOGGLE                            |    |    | Ŧ |
| Repeat: 0 🔹 | Interval: Interval ms Delay<br>(After): | 0  | ms | : |

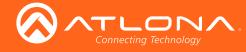

#### **Room Triggers**

Once Event Macros has been selected within the Edit Room page, a new screen will become available.

| × Room Triggers  | 9              | 8     | Select Device<br>Velocity Command Converter - R |                | :     |
|------------------|----------------|-------|-------------------------------------------------|----------------|-------|
| Trigger Macro Co | ommands +      |       | Trigger Response                                |                |       |
|                  |                |       | rigger kesponse                                 |                |       |
| × Room Triggers  |                | 8     | Response String                                 | Macro Commands | / + ^ |
| Trigger          | Macro Commands | +     | Select Setting<br>VCC Sensors: Senso *          |                |       |
| Select Device    |                | :     | Value<br>Ope v                                  |                |       |
| Trigger Response | Macro Commands | / + ^ |                                                 |                |       |
| Response String  |                |       |                                                 |                |       |

- 1. Press the + (add macro) button from the top right corner. A new selection will appear in the screen.
- 2. Select the Velocity Command Converter from the Select Device drop down menu. New options will appear.
  - Trigger Response Future feature.
  - **Response String** Future feature.
  - Select Setting Select the sensor that will trigger the macro.
  - Value Set the value of the sensor that triggers the command macros.

| Select Device<br>Velocity Command Converter - R 💎 |                                                    |      | : | Select Device<br>Velocity Command Converter - R |             |                                      |               | : |
|---------------------------------------------------|----------------------------------------------------|------|---|-------------------------------------------------|-------------|--------------------------------------|---------------|---|
| Trigger Response                                  | My Macro                                           | + ~  |   | Trigger Response -                              | My Macro    |                                      | / + ~         |   |
|                                                   | Command 1 Custom Value:                            |      |   |                                                 | Command 1   | Microsoft Game v Custom Value        |               |   |
| Response String                                   | Command:                                           |      |   | Response String                                 | Command:    | POWER ON                             | •             |   |
| Select Setting<br>VCC Sensors: Senso              | Repeat: 0 v Interval: Interval ms Delay (After): 0 | ms 🚦 |   | Select Setting<br>VCC Sensors: Senso *          | Repeat: 0 + | Interval: Interval ms Delay (After): | 0 ms <b>:</b> |   |
| Value<br>Ope 👻                                    |                                                    |      |   | Value<br>Ope                                    |             |                                      |               |   |

- 3. Once the VCC and VCC settings have been selected, press the edit button on the Macro Commands field.
  - Command 1 Select the device that will be controlled with the macro.
  - **Command** Select from the drop down list available for the device. Device commands are based off the device driver within Velocity.
  - Repeat Select how many times the command is sent out when the macro is selected within room control.
  - Interval Set the amount of milliseconds between when the command is first sent and then repeated.
  - **Delay** Set the amount of time delay between the current command and the next command being sent.

**NOTE:** Multiple devices and commands may be set to each macro. e.g. Room On can be programmed to turn on all devices and send the play command to the Blu Ray player if added under My Macro using the + button.

| My Macro  | / 8                                       | + ~  |
|-----------|-------------------------------------------|------|
| Command 1 | Microsoft Game 👻 Custom Value:            |      |
| Command:  | POWER ON                                  | -    |
| Repeat: 0 | Interval: 10 ms Delay 20<br>(After):      | ms 🚦 |
| Command 2 | Samsung Blu Ray 👻 Custom Value:           |      |
| Command:  | POWER TOGGLE                              | Ŧ    |
| Repeat: 0 | Interval: Interval ms Delay 0<br>(After): | ms 🚦 |
| Command 3 | LG TV v Custom Value:                     |      |
| Command:  | Power On And Input Video 1 Or Av1         | *    |
| Repeat: 0 | Interval: Interval ms Delay 0<br>(After): | ms 🚦 |

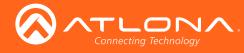

# Adding Technology

The room created will not be considered set up until at least 1 source and 1 display have been added and linked.

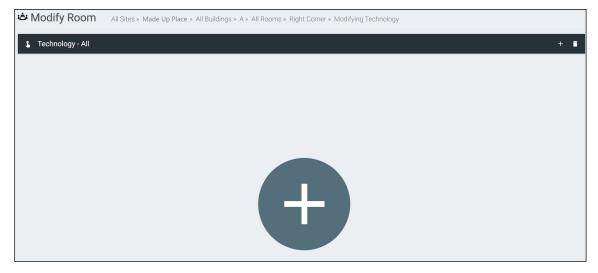

New technology can be added using either the large + in the center of the window or the + on the top right. Once pressed, a new menu will appear on the page.

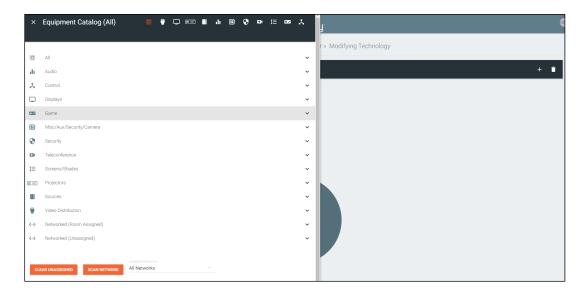

The easiest way to set up a room is to add all devices first and then link them, as links will not appear as options for drop down menus until they have been added to a room.

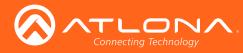

Sites

| ×    | Equipment Catalog (All) 🛛 🗑 🖓 🗔 📾 🔢 🖬 🖬 😨 🐼 🖽 🖽 📾           | ¥ |
|------|-------------------------------------------------------------|---|
|      |                                                             |   |
|      | All                                                         | ~ |
| di . | Audio                                                       | ~ |
| x    | Control                                                     | ~ |
|      | Displays                                                    | ~ |
|      | Game                                                        | ~ |
|      | Misc/Aux/Security/Camera                                    | ~ |
| •    | Security                                                    | ~ |
|      | Teleconference                                              | ~ |
| t≡   | Screens/Shades                                              | ~ |
|      | Projectors                                                  | ~ |
|      | Sources                                                     | ~ |
|      | Video Distribution                                          | ~ |
| <··> | Networked (Room Assigned)                                   | ~ |
| <··> | Networked (Unassigned)                                      | ~ |
|      |                                                             |   |
| CL   | Available Networks EAR UNASSIGNED SCAN NETWORK All Networks |   |

Velocity has a built in scan feature that makes adding Atlona products to a room quick and easy.

| CLEAR UNASSIGNED           | SCAN NETWORK | Available Networks<br>All Networks | Ÿ | CANCEL | ( |
|----------------------------|--------------|------------------------------------|---|--------|---|
| Identifying Equipment Plea | ase Wait     |                                    |   |        |   |

1. Press the Scan Network button.

0

**NOTE:** If there are any OmniStream devices on the network, they will auto populate into the Network (Unassigned) field, as they are found using mDNS discovery with no extra scanning needed.

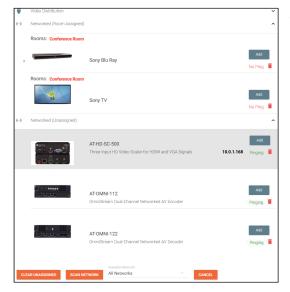

All Atlona devices on the network will be placed into the Networked (Unassigned) menu selection.

 Press the Add button on all devices that belong to the current room. A device added message will appear on the bottom of the screen.

Once all Atlona devices are added to the room, the sources and displays will need to be added.

3. Select between the top navigation or sections in the default menu (menu will always start on **All**) to search for sources, displays, and other types of equipment that will be in the room.

Each button along the top menu corresponds with the sections of the All menu.

|     |                 |          |            |               |               |          |          |                | t≡             |             | *                    |
|-----|-----------------|----------|------------|---------------|---------------|----------|----------|----------------|----------------|-------------|----------------------|
| All | Video Switchers | Displays | Projectors | Video Sources | Audio Systems | Misc/Aux | Security | Teleconference | Screens/Shades | Video Games | RS232 & IR Interface |

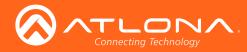

4. Find the device you are looking for in the menu.

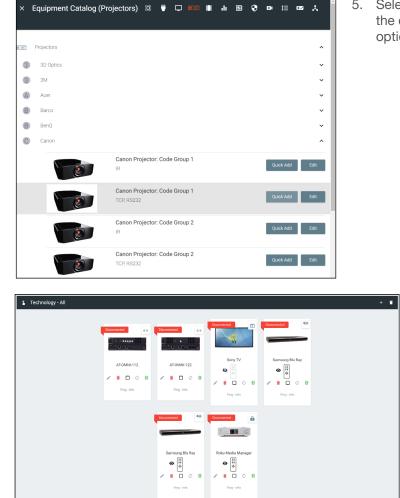

- 7. Select the control type of the device.
  - If TCP, then enter the IP of the device and port number
  - If RS-232, then enter the baud rate and type of connection.

| × Configure Equipment                                                                |                |   | j.                   |              |
|--------------------------------------------------------------------------------------|----------------|---|----------------------|--------------|
| Canon Projector                                                                      | ٢              |   | r » Modifying Tech   | inology      |
| Canon Projector Properties<br>In Modify Equipment Q View Equipment                   |                | ~ | cted II              | Disconnected |
| Alias<br>Oxforing () for 1st appl, 1 for east etc)<br>99<br>Control Type:<br>TCP ~ ~ |                |   | ch-Jaeger Aux        | LG Blu Ray   |
| IP Address<br>Network IP Address of the equipment.                                   |                |   | I □ ¢ 8<br>Ping-Info | Ping-Info    |
| 33336<br>Enable Device Authentication                                                |                |   | ated                 |              |
| Canon Projector Input Connections Input Connections                                  | Screen Buttons | ~ | non Projector        |              |
| Connection                                                                           | 0 HDMI Show    |   |                      |              |
| D-RGB                                                                                | 0 D-RGB Show   |   | Ping - Info          |              |

 Select Quick Add on the device (recommended) to add the device to the room, or Edit to fill in all the device options.

Once all devices have been added to the room, they can be linked to each other.

6. Press **Edit** on any of the devices in the room. A menu will appear on the left side of the window.

**NOTE:** It is recommended to edit switchers first, as adding inputs and outputs to a switcher will link them automatically for those devices.

| Canon Projector Properties                      |
|-------------------------------------------------|
| Modify Equipment Q View Equipment               |
| Alias                                           |
| Ordering (0 for 1st spot, 1 for next etc)<br>99 |
| Control Type<br>RS232 *                         |
| Baud Rate                                       |
| Parity                                          |
| Data Bits                                       |
| 8 💌                                             |
| Stop Bits                                       |
| RS232 Connection                                |
|                                                 |
| Enable Device Authentication                    |
| SAVE                                            |

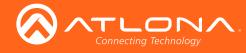

8. Select the routing information for the device (if it is not already linked).

| Input Connections |                                                        |                  | Screen Buttons        |      |  |  |  |
|-------------------|--------------------------------------------------------|------------------|-----------------------|------|--|--|--|
| HDMI 1            | Device Outp                                            | Ordering<br>It O | Alias<br>Sony Blu Ray | Show |  |  |  |
| IDMI 2            | Velocity Touch Panel 800 - OUTPU                       | 0                | Alias<br>HDMI 2       | Show |  |  |  |
| IDMI 3            | AT-UHD-PR03-44M - HDBaseT<br>AT-UHD-PR03-44M - HDBaseT | 2 Ordering<br>0  | Alias<br>HDMI 3       | Show |  |  |  |
| IDMI 4            | AT-UHD-PR03-44M - HDBaseT<br>AT-UHD-PR03-44M - HDMI    |                  | Alias<br>HDMI 4       | Show |  |  |  |
| HDMI 4            | Com Div Dev                                            | _                |                       | Show |  |  |  |

Once all devices are set up and linked, the room is ready to be controlled.

**NOTE:** Atlona device settings must be changed through the device webGUI or AMS. See device user manual for instructions for login and device settings (such as network settings).

i

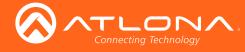

Velocity Touch Pad (e.g. AT-VTP-800-BL).

# Control

i

1.

2.

There are three places within the web browser to open the control screen: All Sites » Made Up Place » All Buildings » A » All Rooms » Right Corner » Modifying Technology . Q Help **`** 💲 Technology - All + î ManagerF ManagerL MM Waiting Room Samsung TV (Non IR) AT-JUNO-451 LG Blu Ray Sony Game Last used 3 Days ago by \$ • 0 ø ÷. 0 0 8 1008 1 D Q 8 22 Users Ping - Infi Sites > ¢. All Within the add technology page, after all devices have been set up and linked, C Atlona press the 💲 button on the top left bar. 5 Building 1 Within the room list page, press the **Control** button located in the room box.

Once a room has been set up, it can be controlled through either a web browser or a control device such as the

**NOTE:** Instructions on syncing the Velocity Touch Pads can be found within the unit's Installation Guide.

From the home page, select the = button. Once open, press Sites, site name, 3. building name, and then select the 1 button next to the room name to open the control page.

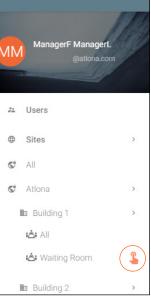

A new window will open.

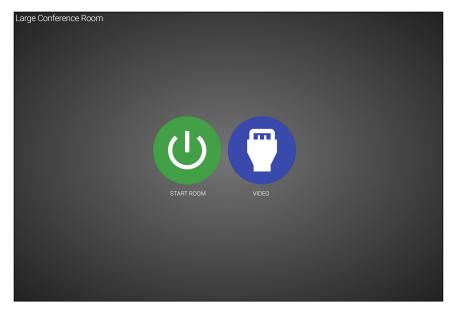

The icons showing on the control screen will appear the same across web browser and control touch pads.

Press the START ROOM button to send on commands to all the devices in the room (excluding any that were 1. excluded during room set up) or press the VIDEO button to open the room and control all the devices manually.

A new window will open.

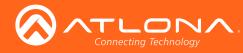

## Control

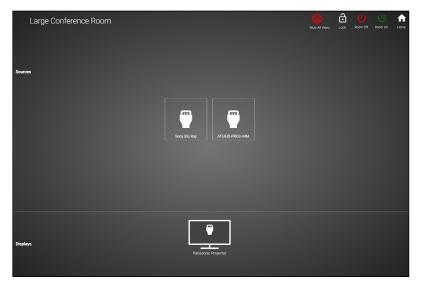

On this screen, devices can be controlled by selecting (web browser) or touching (touch pads) the icons.

1. Click on the device to open the control field and switch inputs to that source.

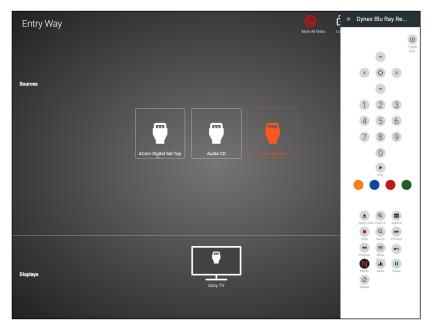

Within this screen, all devices can be controlled and routed.

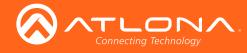

Velocity has provided a database of equipment that can be added to and customized.

1. Press the = button on the top right of the screen.

|                       |          | ≡ ← \$3 Hdp~              |                                       |                                  | velo                                        | city                                |                     |               |     |          |
|-----------------------|----------|---------------------------|---------------------------------------|----------------------------------|---------------------------------------------|-------------------------------------|---------------------|---------------|-----|----------|
| ← ← :                 | ] Help ∽ | Equipment Lis             | st                                    |                                  |                                             |                                     |                     |               |     |          |
|                       | 1919     | Showing All Equip         | ment                                  |                                  |                                             |                                     |                     |               |     |          |
|                       | A Holes  | Name                      | Model                                 | Manufacturer                     | Category                                    | Sub Category                        | Details             | Control Types |     |          |
| aa                    | 1 Istall | Arcam DVD                 | Solo Movie Series (DV                 | Arcam                            | Sources                                     | DVD                                 |                     | R             | / 0 |          |
| aa <sub>a@a.com</sub> |          | Arcam Media Manager       | MS Series                             | Arcam                            | Sources                                     | MediaManager                        |                     | IR            | / 0 |          |
| - Alexandre           |          | Arcam Media Manager       | MS Series Zone 1                      | Arcam                            | Sources                                     | MediaManager                        |                     | R             | / 0 |          |
|                       |          | Arcam Media Manager       | MS Series Zone 2                      | Arcam                            | Sources                                     | MediaManager                        |                     | IR            | / 0 |          |
|                       |          | Arcam Media Manager       | MS Series Zone 3                      | Arcam                            | Sources                                     | MediaManager                        |                     | IR            | / 0 |          |
| Dashboard             |          | 2Wire Media Manager       | Media Portal Satellite                | 2Wire                            | Sources                                     | MediaManager                        |                     | IR            | / 0 |          |
|                       |          | Arcam Media Manager       | MS Series Zone 4                      | Arcam                            | Sources                                     | MediaManager                        |                     | IR            | / 0 |          |
| Users                 |          | Atlona Velocity 5.5" To   | AT-VTP-550-BL                         | Atlona                           | DedicatedControlPanel                       |                                     |                     | Websocket     | / 0 |          |
|                       |          | 2Wire Set Top Box         | Media Portal Satellite                | 2Wire                            | Sources                                     | SetTopBox                           |                     | IR            | / 0 |          |
| Sites                 | >        | Arnam Media Manager       | Solo Movie Series (Am                 | Arnam                            | Sources                                     | MediaMananer                        | (www)               | R             | ZB  |          |
|                       |          | Search By Any Field Visib | e Q SEARCH                            |                                  | 10 -                                        |                                     |                     | 1 >           |     |          |
| Equipment             |          |                           | Creatists (02017, Miress Intr (Miress | om) Al Dichte Desenard 10horer a | 1 (177.536.397% (US Toli free)   +1.400.962 | 1515 (1151 Linternational and 2015) | Active Construction | abova.        |     | <u> </u> |

2. Select Equipment from the options that becomes available. A new window will appear.

### Add

If there is a device not in the database, new equipment can be added.

- 1. Press the + button on the bottom right of the screen. A pop-up will appear.
- 2. Select the purple **Add via Form** button for creating a new device and the blue **Import and Upload** button if creating a device based off a previously created device. A new window will appear or a browse folder will open.
- 3. Select the device off the local computer and press open, or fill in the device add form.

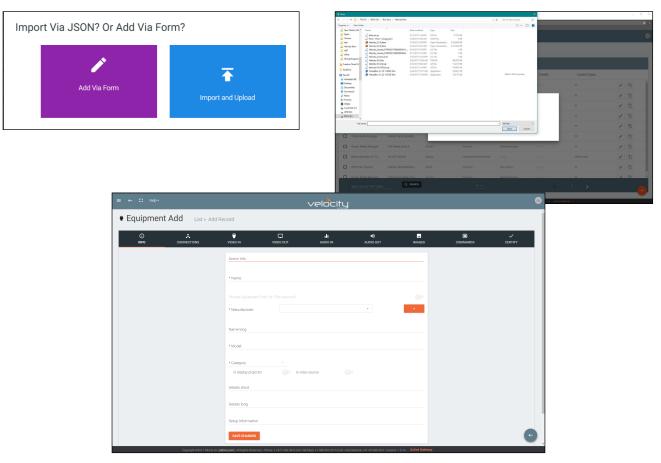

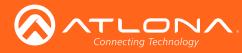

| ≡ ← C Help~                |                                    | velocitu                                                  | J.        |              |          |         |
|----------------------------|------------------------------------|-----------------------------------------------------------|-----------|--------------|----------|---------|
| Equipment Add List » Add f | Record                             |                                                           |           |              |          | Í       |
| O A                        | VIDEO IN V                         | VIDEO OUT AUDIO IN                                        | AUDIO OUT | IMAGES       | COMMANDS | CERTIFY |
|                            | Device Info:                       |                                                           |           |              |          |         |
|                            | * Name                             |                                                           |           |              |          |         |
|                            |                                    |                                                           |           |              |          |         |
|                            | * Manufacturer:                    |                                                           | *         | •            |          |         |
|                            | Name long                          |                                                           |           |              |          |         |
|                            | * Model                            |                                                           |           |              |          |         |
|                            | * Category<br>Is display projector | V Is video source                                         |           |              |          |         |
|                            | Details short                      |                                                           |           |              |          |         |
|                            | Details long                       |                                                           |           |              |          |         |
|                            | Setup Information                  |                                                           |           |              |          |         |
|                            | SAVE CHANGES                       | =+1 877 536 2976 0.15 Toll free1 +1 408 962 0515 0.150 10 |           | Autor Calman |          | 6       |

#### a. INFO Tab

Name - Provide a name for the device.

Manufacturer - Add the manufacturer.

**Name long** - Provide extra information for a device.

Model - Provide the model name or number for the device.

**Category** - Choose the category that best fits the device, from a list of device types. Device slider

**Is display / projector** - Select this slider if the device is a display or projector **Is video source** - Select this slider if the device is a video source

Details short - Type in extra device information (optional).

**Details long** - Type in extra device information (optional).

Setup Information - Provide details for set up and installation (optional).

| Equipment A | dd List » Add | d Record                   |           |                |                 |        |          |         |
|-------------|---------------|----------------------------|-----------|----------------|-----------------|--------|----------|---------|
| 0<br>INFO   |               | VIDEO IN                   | VIDEO OUT | II<br>AUDIO IN | ()<br>TUO OIDUA | IMAGES | COMMANDS | CERTIFY |
|             |               | Control Setup:             |           |                |                 |        |          |         |
|             |               | Show Audio Control         | Page      |                |                 |        |          |         |
|             |               | Show Preset Control        | Page      |                |                 |        |          |         |
|             |               | Show Trigger Contro        | Page      |                |                 |        |          |         |
|             |               |                            |           |                |                 |        |          |         |
|             |               | Control Types<br>WEBSOCKET | TCP IR    | RS232 TELNET   | UDP CLEAR       |        |          |         |
|             |               | Authentication             |           |                |                 |        |          |         |
|             |               |                            |           |                |                 |        |          |         |
|             |               | Usemame                    |           |                |                 |        |          |         |
|             |               | Password                   |           |                |                 |        |          |         |
|             |               | SAVE CHANGES               |           |                |                 |        |          |         |

b. CONNECTIONS Tab

**Show Audio Control Page** - Select the slider to show audio control options within the room control. **Show Preset Control Page** - Select the slider to show preset control options within the room control. **Show Trigger Control Page** - Select the slider to show trigger control options within the room control. **Control Types** - Select all the types of control the device accepts.

**I** NOTE: As control options are added, extra device setting fields will appear.

Authentication - Provide the username and password for the control options.

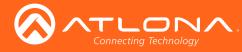

|  | VIDEO IN                              | VIDEO OUT | AUDIO IN | ()<br>Tuo oidua | IMAGES | COMMANDS | CER |
|--|---------------------------------------|-----------|----------|-----------------|--------|----------|-----|
|  | Video Inputs:                         |           |          |                 |        |          |     |
|  |                                       |           |          |                 |        |          |     |
|  |                                       |           |          |                 |        |          |     |
|  | Select all available in<br>ANALOG RGB |           |          |                 |        |          |     |
|  | ANTENNA 1 ANTENNA A ANTENNA B ANTYNET |           |          |                 |        |          |     |
|  | AUDIO INPUT                           |           |          |                 |        |          |     |
|  | AV 1<br>AV 2<br>AV 3                  |           |          |                 |        |          |     |
|  | AV1                                   |           |          |                 |        |          |     |

c. VIDEO IN Tab

**Video inputs** - This slider auto adjusts when inputs are selected. **Select all available inputs** - Select the checkbox of all input types that the device has.

| ()<br>INFO | CONNECTIONS | VIDEO IN          | VIDEO OUT | AUDIO IN | AUDIO OUT | IMAGES | COMMANDS | CERTIFY |
|------------|-------------|-------------------|-----------|----------|-----------|--------|----------|---------|
|            |             | Video Outputs:    |           |          |           |        |          |         |
|            |             | Has video outputs |           |          |           |        |          |         |
|            |             | Video outputs     |           |          |           |        |          |         |
|            |             | SAVE CHANGES      |           |          |           |        |          |         |

d. VIDEO OUT Tab

Has video outputs - Select this slider if the device has video outputs.

Video outputs - Type in all types of output ports the device has, separate each type with a comma e.g. HDMI, HDBaseT, DisplayPort

| ()<br>INFO | VIDEO IN             | VIDEO OUT | i <b>li</b><br>Audio in | AUDIO OUT | IMAGES   | COMMANDS | CERTIF |
|------------|----------------------|-----------|-------------------------|-----------|----------|----------|--------|
|            | Audio Inputs:        |           |                         |           |          |          |        |
|            |                      |           |                         |           |          |          |        |
|            |                      |           |                         |           |          |          |        |
|            | Select all available | inputs:   |                         |           |          |          |        |
|            | ANALOG RG            |           |                         |           | <u> </u> |          |        |
|            | ANTENNA 1            |           |                         |           |          |          |        |
|            | ANTENNA E            |           |                         |           |          |          |        |
|            | AUDIO INPU           | т         |                         |           |          |          |        |
|            | AV AV 1              |           |                         |           |          |          |        |
|            | AV 2<br>AV 3         |           |                         |           |          |          |        |
|            | AV1                  |           |                         |           |          |          |        |
|            | CABLE                |           |                         |           | -        |          |        |

e. AUDIO IN Tab

**Has audio inputs** - This slider auto adjusts when inputs are selected. **Select all available inputs** - Select the checkbox of all input types that the device has.

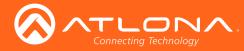

| Auto Outputs  | ()<br>INFO | CONNECTIONS | VIDEO IN          | VIDEO OUT | AUDIO IN | UP OIDUA | IMAGES | COMMANDS | CERTIFY |
|---------------|------------|-------------|-------------------|-----------|----------|----------|--------|----------|---------|
|               |            |             | Audio Outputs:    |           |          |          |        |          |         |
|               |            |             | Has audio outputs |           |          |          |        |          |         |
| Audio outputs |            |             | Audio outputs     |           |          |          |        |          |         |

#### f. AUDIO OUT Tab

Has audio outputs - Select this slider if the device has audio outputs.

Audio outputs - Type in all types of output ports the device has, separate each type with a comma e.g. L / R, S/PDIF, MIC / LINE OUT

| Equipme     | ent Add List » Ad | d Record                                                                  |           |                        |                 |        |          |         |
|-------------|-------------------|---------------------------------------------------------------------------|-----------|------------------------|-----------------|--------|----------|---------|
| (i)<br>INFO | CONNECTIONS       | VIDEO IN                                                                  | VIDEO OUT | <b>ili</b><br>Audio in | ()<br>TUO OIDUA | IMAGES | COMMANDS | CERTIFY |
|             |                   | Device images<br>Image turnb<br>Image<br>Image<br>Image<br>Image<br>Image |           |                        |                 |        |          |         |

#### g. IMAGES Tab

**Thumbnail** - Upload a custom thumbnail that represents the device to show on the control screen. **Image** - Upload a custom image to show on the add technology page.

| Equipme     | ent Add List » Ad                  | dd Record   |           |                        |                     |                   |                       |         |
|-------------|------------------------------------|-------------|-----------|------------------------|---------------------|-------------------|-----------------------|---------|
| (i)<br>INFO |                                    | VIDEO IN    | VIDEO OUT | <b>ili</b><br>Audio in | NUDIO OUT           | IMAGES            | COMMANDS              | CERTIFY |
|             | Commands:                          |             |           |                        |                     |                   |                       | -       |
|             | ASCII VIDEO REMOTE                 |             |           |                        |                     |                   |                       |         |
|             | ** Add control type(s) on Connecti | ons tab. ** |           |                        |                     |                   | :                     |         |
|             | NEW COMMAND                        |             |           | Protocol Terr          | nination: none + CU | TAR COMMANDS COPY | FROM TCP COPY FROM RS |         |
|             | DRIVER EDITOR                      |             |           |                        |                     |                   |                       |         |
|             | SAVE CHANGES                       |             |           |                        |                     |                   |                       |         |

#### h. COMMANDS Tab

#### i NOTE: Commands cannot be added unless control types have been selected on the Connections tab.

Command Types - Select between control command formats: ASCII and Hex.

Video Remote - Press this button to open the control remote. The control remote will be the same one that appears on the room control page.

#### **Command Information**

Command Name - Provide a name for the command that explains what the command does in a quick word or phrase.

Command Syntax - Type in the command sequence (found in the device's manual).

Expected Response - Type in the command feedback (found in the device's manual).

Termination - Select the command termination: LF (line feed), CR (carriage return), CRLF (carriage return and line feed), None.

Parameters - Opens a pop-up window that displays the current parameters of the command. Delete - Removes a command that is not needed.

#### NOTE: Parameters require the characters: %v to be added to see any parameters.

**New command** - Pressing this button will create a new command line to be filled in. **Protocol Termination** - Drop down selection that applies the same termination to all commands: CR, LF, CRLF, or none.

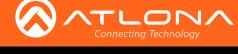

| Onvers EDF Editor | NEW COMMAND  | Protocol Termination: | none v | CLEAR COMMANDS | COPY FROM TCP | COPY FROM RS |
|-------------------|--------------|-----------------------|--------|----------------|---------------|--------------|
|                   |              |                       |        |                |               |              |
|                   | SAVE CHANGES |                       |        |                |               |              |

**Clear Commands** - Press this button to remove all the current commands from the page. **Copy from TCP** - Copies the command from TCP/IP over to RS-232.

**Copy from RS** - Copies the command from RS-232 over to TCP/IP.

Driver Editor - This button opens a new window to allow for programming a control driver.

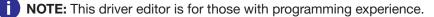

| ()<br>INFO | CONNECTIONS          | VIDEO IN VIDEO OUT                       | (In the second second s | IMAGES C               |               |             |      |
|------------|----------------------|------------------------------------------|----------------------------------------------------------------------------------------------------|------------------------|---------------|-------------|------|
|            | Commands:            |                                          |                                                                                                    |                        |               | 0           | >    |
|            | ASCII + VIDEO REMOTE |                                          |                                                                                                    |                        |               | •           |      |
|            | Command Name         | Command Syntax (IR)                      | Expected Response                                                                                                    | Termination Paramet    | . 1           | 2           | 3    |
|            | ANGLE                | sendir,1:1,1,36000,1,1,64,32,32,64,32,32 | Expected Response                                                                                                    | UF • PARAMET           | 4             | 5           | e    |
|            | AUDIO                | sendir,1:1,1,36000,1,1,64,32,32,64,32,32 | Expected Response                                                                                                    | LF + PARAMET           | 7             | 8           | 0    |
|            | CLEAR                | sendir,1:1,1,36000,1,1,32,32,64,64,32,32 | 2,6 Expected Response                                                                                                    | LF • PARAMET           |               | 0           |      |
|            | CURSOR DOWN          | sendir,1:1,1,36000,1,1,64,32,32,64,32,32 | 2,6 Expected Response                                                                                                    | UF V PARAMET           |               | U           |      |
|            | CURSOR ENTER         | sendir,1:1,1,36000,1,1,64,32,32,64,32,32 | 2,6 Expected Response                                                                                                    | LF + PARAMET           | E Stop        | Phy         |      |
|            | CURSOR LEFT          | sendir,1:1,1,36000,1,1,64,32,32,64,32,32 | Expected Response                                                                                                    | LF + PARAMET           | 5             |             |      |
|            | CURSOR RIGHT         | sendir,1:1,1,36000,1,1,64,32,32,64,32,32 | 2,6 Expected Response                                                                                                    | U PARAMET              | 5             |             | 0    |
|            | CURSOR UP            | sendir 1:1 1 36000 1 1 64 32 32 64 32 32 |                                                                                                    | 1F + 010114FT          |               |             | 200  |
|            | NEW COMMAND          | Protoci                                  | ol Termination: none • CLEAR                                                                                                    | COMMANDS COPY FROM TCP | Tide          | Subote      | Fore |
|            | DRVER EDITOR         |                                          |                                                                                                    |                        | Q.<br>Status  | Q<br>Search | Reve |
|            | DRIVEREDITOR         |                                          |                                                                                                    |                        | (Q)<br>Repeat | U           |      |
|            | SAVE CHANGES         |                                          |                                                                                                    |                        |               | Pont.       | Cie  |
|            |                      |                                          |                                                                                                    |                        | Meru          |             |      |

1. Remote Control

The command remote control provides an interface for the room control page. Each button represents a command and can be altered or moved.

a. Select a button to open the button builder. The button builder will pop-up.

**NOTE:** The button builder will auto select the command of the chosen button, but any command can be selected from the drop down menu.

| Button Builder                                                                                                    | Chode a command ULRSOR LEFT V                                                                                                    |
|----------------------------------------------------------------------------------------------------|----------------------------------------------------------------------------------------------------|
| Decer & command Encoding Ago: + Command Encoding Ago: +                                                                                                    | None selected   New Command ANSLE ADSLE AD |
| Command Details (Show) Icon and Button Viable Features (ID: Stdesset 140254780098b001) Or Text Or Not Cutors Image Cutors Image Preview Cutors Image Iconstraine Directional Left | CUISOR DOWN         CUISOR LEFT           CUISOR LEFT         CUISOR RUFT           CUISOR RUFT         CUISOR RUFT           Digit 1         Digit 2           Digit 2         Digit 3           Digit 3         Digit 4           Digit 4         Digit 5           Digit 5         Digit 7           Digit 7         Digit 7           Digit 7         Digit 7                                                                                                    |
| * Natura Caure **Laur/mic Caure I-Battun<br>BlueGrey/100 * grey/000 *<br>*                                                                                                    | Icon and Button Visible Features (ID: 58desee136254780098b001f)<br>(a) Icon/Button (D: 58desee136254780098b001f)<br>(b) Icon/Button (D: 58desee136254780098b001f)<br>(c) Icon Icon (D: 58desee136254780098b001f)<br>(c) Icon Icon (D: 58desee136254780098b001f)<br>(c) Icon (D: 58desee136254780098b001f)<br>(c) Icon (D: 58desee13625478000000000000000000000000000000000000                                                                                                    |
| SAVE CHANGES                                                                                                    | O Text O Not O Hidden                                                                                                    |

b. Select the display options for the button. A preview will appear to the right of the button builder.

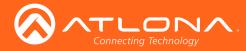

| Custom Image     | <br>Label Below Button |  |
|------------------|------------------------|--|
| Round Button     |                        |  |
|                  |                        |  |
| 1                |                        |  |
| · · · · ·        |                        |  |
| * UPLOAD OR DRAG |                        |  |

c. Select the custom image slider to import a custom button background. Drag and drop the image into the upload or drag box or press the upload or drag button to browse the local computer for the custom button background.

| Choice annuel     Command Encoding     Applied       Custom LtrT     Command Encoding     Applied       Command Details (Show)     Command Encoding     Applied       Con and Button Visible Features (Dr. S8deaee136254780098b001f)     Proview     Command Encoding       O control Ltable     Visible     Proview       Cattorn trage     Custom trage     Custom trage       Detaction Ltable     Ltable     Ltable                                                                                                    | Command Decesion and Button Visible Features (ID: 58deace1 36254780098b0011)<br>Ocommand Details (Show)<br>Configuration Visible Features (ID: 58deace1 36254780098b0011)<br>Discritication of Clicicable Visible Proview<br>Cation Image Clicicable Lide features (ID: 58deace1 36254780098b0011)<br>Cation Image Clicicable Clicicable Clicicable (ID: 58deace1 36254780098b0011)<br>Custom Image Clicicable Clicicable Clicicable (ID: 58deace1 36254780098b0011)<br>Custom Image Clicicable Clicicable (ID: 58deace1 36254780098b0011)<br>Custom Image Clicicable (ID: 58deace1 36254780098b0011)<br>Custom Image Clicicable (ID: 58deace1 36254780098b0011 |
|----------------------------------------------------------------------------------------------------|----------------------------------------------------------------------------------------------------|
| Icon and Button Visible Features (ID: 58deaee136254780098b001f)                                                                                                    | con and Button Visible Features (ID: 58deeeet 18625478009860011)  I convibution Chickable Chickable Chickable Chickable Custom Image Chickable Custom Image Custom Image Custom Image Cust                                                                     |
| Confliction     Clickable     Visible     Text     Only/Label     Clickable     Clickable     Under      Under     Under      Under      Under      Under      U | (configuration                                                                                                    |
| Custom Image Later Below Button                                                                                                    | Custom Image User Bolow Butom  Custom Image  Pather Custom Part Custom Part Custom Part Custom Part Custom Part Custom Part Custom Part Custom Part Custom Part Custom Part Custom Part Custom Part Custom Part Custom Part Part Part Part Part Part Part Part                                                                                                    |
|                                                                                                    |                                                                                                    |

d. Select from the button icon text drop down menu. The menu will have generic text and icons to choose from. Select other to provide custom text for the button.

e. Select the colors of the button and text.

|             | *                           | Choose a command                       |         | *                  |
|-------------|-----------------------------|----------------------------------------|---------|--------------------|
| grey500     |                             | CURSOR LEFT                            | cyan300 |                    |
| grey600     |                             |                                        | cyan400 |                    |
| grey700     |                             |                                        | cyan500 |                    |
| grey800     |                             | Command Details (Show)                 | cyan600 |                    |
| grey900     |                             | continuina Detailis (chow)             | cyan700 |                    |
| blueGrey50  | atures (ID: 58deaee1362547  | con and Button Visible Feat            | cyan800 |                    |
| blueGrey100 | Clickable 🔘 Vis             | <ul> <li>Icon/Button</li> </ul>        | cyan900 |                    |
| blueGrey200 | Not O Hid                   | D Text O                               | teal50  |                    |
| blueGrey300 | Clickable                   | Only/Label                             | teal100 |                    |
| blueGrey400 |                             | Custom Image                           | teal200 |                    |
| blueGrey500 |                             |                                        | teal300 |                    |
| blueGrey600 |                             | * Button Icon/Text<br>Directional Left | teal400 |                    |
| blueGrey700 |                             |                                        | teal500 | Label Below Button |
| blueGrey800 | * Icon/Text Color On Button | * Button Color                         | teal600 |                    |
| blueGrey900 | grey900                     | grey900 ···                            | teal700 | •                  |

f. If wanted, type text into the Label Below Button field.

| Choose a command               |       |                         |      |             |         |                   | Command Encoding | ASCII . |   |
|--------------------------------|-------|-------------------------|------|-------------|---------|-------------------|------------------|---------|---|
| CURSOR LEFT                    |       |                         |      |             |         | *                 |                  |         |   |
| ommand Details (               | Show) |                         |      |             |         |                   |                  |         |   |
| con and Button Vis             |       | tures (ID: E9dee        |      | E 479000960 | 010     |                   |                  |         |   |
| Icon/Button Vis<br>Icon/Button |       | Clickable               |      | Visible     | Preview |                   |                  |         |   |
| O Text<br>Only/Label           | 0     | Not<br>Clickable        | 0    | Hidden      |         |                   |                  | <       |   |
| Custom Image                   |       |                         |      |             |         | Label Below Butto | n                |         | ^ |
| * Button Icon/Text             |       |                         |      |             |         |                   |                  |         |   |
| Directional Left               |       |                         |      |             |         |                   |                  |         |   |
| * Button Color                 |       | * Icon/Text Color On Bu | tton |             |         |                   |                  |         |   |
| blueGrey100                    |       | grey900                 |      |             |         |                   |                  |         |   |
|                                |       |                         |      |             |         |                   |                  |         |   |
|                                |       |                         |      |             |         |                   |                  |         |   |

g. Once all changes are made, press the save changes button. The button builder will close and the move buttons editor will open.

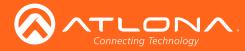

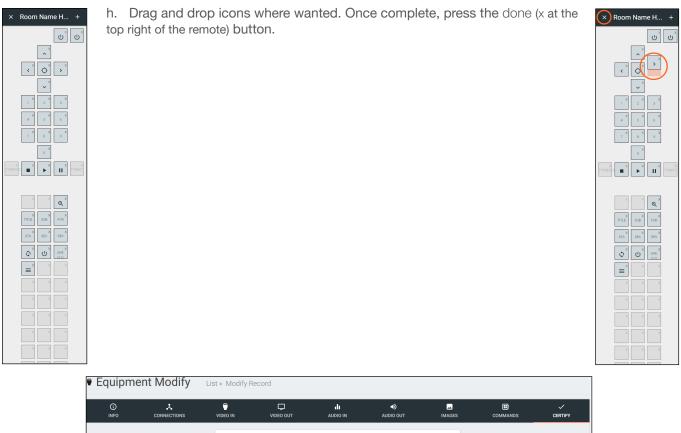

| (i)<br>INFO | CONNECTIONS | UIDEO IN                      |          | AUDIO IN | <b>■)</b><br>AUDIO OUT | IMAGES | COMMANDS | CERTIFY |
|-------------|-------------|-------------------------------|----------|----------|------------------------|--------|----------|---------|
|             |             | Driver Certification          | on Info: |          |                        |        |          |         |
|             |             | Driver Author<br>a a (Atlona) |          |          |                        |        |          |         |
|             |             | Driver Is Certified           | d        |          |                        |        |          |         |
|             |             | Certified By                  |          |          |                        |        |          |         |
|             |             | Driver Help URL               |          |          |                        |        |          |         |
|             |             | SAVE CHANGE                   | s        |          |                        |        |          |         |

i. CERTIFY Tab

Driver Author - Displays the name of the user that created the device and the site it was created on.
Driver is Certified - Select this slider to verify the device driver has been tested and works.
Certified By - Type in the name of the person that tested and verified the driver.
Driver Help URL - If a help document was created for the device driver, place the link here.

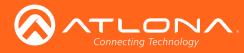

i

### Edit

| • E | quipment Li      | st                |              |          |              |         |               |   |
|-----|------------------|-------------------|--------------|----------|--------------|---------|---------------|---|
|     | Showing All Equi | pment             |              |          |              |         |               |   |
|     | Name             | Model             | Manufacturer | Category | Sub Category | Details | Control Types |   |
|     | Arcam DVD (Copy) | Solo Movie Series | Arcam        | Sources  | DVD          |         | IR            |   |
|     | Arcam DVD        | Solo Movie Series | Arcam        | Sources  | DVD          |         | IR            | / |

If a device is in the system but does not have everything exactly as need, it can be copied and edited.

**NOTE:** Devices in the Equipment List that were added by Atlona, must be copied before being edited. Atlona added devices cannot be altered.

- 1. Press the edit or copy (if an Atlona device needs to be edited) button next to the device control type. The device page will open. The device edit page and device add page use the same options.
- 2. Once all changes are made, press the save button.

| ≡ ← C Help*                               | vel                                                                             | ocity                                                    |                       |          |   |
|-------------------------------------------|---------------------------------------------------------------------------------|----------------------------------------------------------|-----------------------|----------|---|
| Equipment Add List > Add R                | cord                                                                            |                                                          |                       |          |   |
| K     K     K     K     K     CONNECTIONS |                                                                                 | <b>ili ●)</b><br>Dio in Audio out                        | IMAGES                | COMMANDS |   |
|                                           | Device Info:                                                                    |                                                          |                       |          |   |
|                                           | * Name                                                                          |                                                          |                       |          |   |
|                                           |                                                                                 |                                                          |                       |          |   |
|                                           | * Manufacturer:                                                                 | v                                                        | •                     |          |   |
|                                           | Name long                                                                       |                                                          |                       |          |   |
|                                           | * Model                                                                         |                                                          |                       |          |   |
|                                           | * Category                                                                      |                                                          |                       |          |   |
|                                           | Is display projector Is video source Details short                              |                                                          |                       |          |   |
|                                           | Details long                                                                    |                                                          |                       |          |   |
|                                           | Setup Information                                                               |                                                          |                       |          |   |
|                                           | SAVE CHANGES                                                                    |                                                          |                       |          | e |
| Copyright 6/2017 Atlana Inc (a            | *a.com). All Rights Reserved.   Phone: +1 877.536.3976 (US Toll-free)   +1.408. | 962.0515 (US)   International: +41.43.508.4321   Version | 1.0.16 Active Gateway |          |   |

# Delete

| ₽ E | quipment Li      | ist               |              |          |              |         |               |       |
|-----|------------------|-------------------|--------------|----------|--------------|---------|---------------|-------|
|     | Showing All Equi | pment             |              |          |              |         |               |       |
|     | Name             | Model             | Manufacturer | Category | Sub Category | Details | Control Types |       |
|     | Arcam DVD (Copy) | Solo Movie Series | Arcam        | Sources  | DVD          |         | IR            | / 🗋 🚺 |
|     | Arcam DVD        | Solo Movie Series | Arcam        | Sources  | DVD          |         | IR            | /     |

If a user created device is no longer needed, it can be deleted from the database.

- 1. Find the device and press the red trash can next to the device.
- 2. Press the SUBMIT button to confirm the deletion.

| Confirm                                         |        |        |
|-------------------------------------------------|--------|--------|
| Are you sure you wish to delete this equipment? |        |        |
|                                                 | CANCEL | SUBMIT |

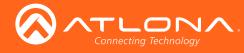

# Cloud

# Getting Started

Once Velocity training has been completed, contact Atlona sales for a cloud username and login. Once a username and login have been received, Velocity Cloud is ready to use.

1. Open any browser with network access and type in velocity.atlona.com (as seen below).

| 🐼 Atlona Velocity   Modify / 🗙                     | New Tab | × |  | × |
|----------------------------------------------------|---------|---|--|---|
| $\leftarrow$ $\rightarrow$ C $\Box$ velocity.atlon | a.com   |   |  | : |

2. Enter the provided username and password.

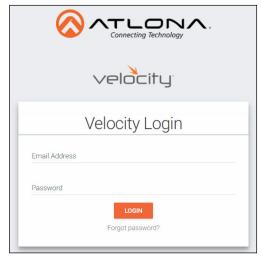

A password change prompt will log in upon logging in. Update the password. 3.

NOTE: Passwords must be at least 8 characters and include: 1 number, 1 uppercase letter, 1 lowercase letter, and 1 special character. The text will appear all green when the password meets all criteria.

Г

8 Characters 1 Integer 1 Uppercase 1 Special Character Passwords do not match

8 Characters 1 Integer 1 Lowercase 1 Uppercase 1 Special Cha words Match

|                             |                         |        | You must now update your p                         | assword                                                                                                    |
|-----------------------------|-------------------------|--------|----------------------------------------------------|----------------------------------------------------------------------------------------------------|
| You must now update your pa | issword                 |        | Password     Confirmation Password                 | Password criteria:<br>8 Characters<br>1 Integer<br>1 Lowercase<br>1 Uppercase<br>1 Special Charact<br>Passwords do not |
|                             | Password criteria:      |        | You must now update your p                         | assword                                                                                                    |
| * Password                  | 8 Characters            |        | * Password                                         | Password criteria:                                                                                                    |
|                             | 1 Integer               |        |                                                    | 8 Characters<br>1 Integer                                                                                              |
|                             | 1 Lowercase             |        | * Confirmation Password<br>* Confirmation Password | 1 Lowercase<br>1 Uppercase                                                                                             |
| * Confirmation Password     | 1 Uppercase             |        |                                                    | 1 Special Charac                                                                                                    |
|                             | 1 Special Character     |        |                                                    | Passwords do no                                                                                                    |
|                             | Passwords do not match. |        | You must now update your                           | password                                                                                                    |
|                             |                         | SUBMIT | * Password                                         | Password criteria:<br>8 Characters<br>1 Integer                                                                        |
|                             |                         |        | * Confirmation Password                            | 1 Lowercase                                                                                                    |
|                             |                         |        |                                                    | 1 Uppercase                                                                                                    |

4. Press SUBMIT once the new password is filled in.

Once logged in, customers and users can added, or gateways linked.

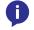

i

NOTE: Any amount of gateways may be linked to Velocity Cloud, but a license must be purchased for each individual gateway to be controlled remotely.

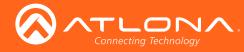

### Users

Users can be added and edited from either the top left menu or top right menu of the home page.

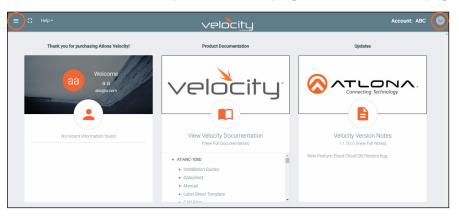

- 1. Select Users from the top left = navigation or Account Settings from the top right navigation.
  - b. If Account Settings is selected, click on the Users tab in the header bar.

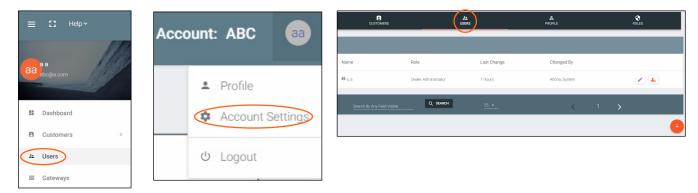

#### Add

- 1. Select the + button to add a new user. A new page will open.
- 2. Fill in all the user information fields.

| PROFILE |                 |
|---------|-----------------|
|         |                 |
|         |                 |
|         |                 |
|         |                 |
|         |                 |
|         |                 |
|         |                 |
|         |                 |
|         |                 |
|         |                 |
|         |                 |
|         |                 |
|         |                 |
|         |                 |
|         |                 |
|         |                 |
| ~       | <u>е</u> рионые |

- Email Used for log in purposes and email password resets.
- **First & Last Name** Velocity will provide a customized home page for a user using their credentials.
- **Temporary Password** Use either the auto generated password or create a new one for the user to change upon first log in.
- Role Type There are 5 roles to select from: Account Administrator, Site Administrator, Designer, Support Technician, and End User. To view the permissions of each role, select Roles within the top navigation or view them starting on page <?>.
- **Language** Select the user's language preference. Default will be English.
- **Time Zone** Select the time zone the user will be logging in from.
- 3. Press the Create User button.

If successful, Velocity will redirect to the Users page and a green successful message will appear at the bottom of the page.

Upon login, all new users will be prompted to update their password.

| You must now update     | your password |  |
|-------------------------|---------------|--|
| * Password              |               |  |
| * Confirmation Password |               |  |

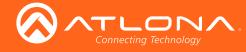

Cloud

#### Edit

1. Select the **pencil** button to edit a user. A new page will open.

| CUSTOMERS | USERS                                                                                                    | <b>ک</b><br>PROFILE | ROLES | Additional fields appear when editing users.                                                                                                    |
|-----------|----------------------------------------------------------------------------------------------------|---------------------|-------|----------------------------------------------------------------------------------------------------|
|           | + Email<br>abo@a.com<br>+ Frist Name<br>a<br>+ Last Name<br>a<br>Proce<br>Extension                                  |                     |       | Phone and mobile numbers, job<br>title, office name, department, user<br>bio, and Skype ID are optional fields<br>that help provide multiple points of<br>contact.                                                       |
|           | Mode                                                                                                    |                     |       | <ul> <li>Lock Status - Switch<br/>status of the user between<br/>unlocked and locked. If<br/>an account is locked, an<br/>administrator will need to<br/>unlock it for a user to be<br/>able to log in again.</li> </ul> |
|           | Skype ID<br>Looi Suan<br>Unlocked<br>Enforce Password Change on Next Login<br>EXVE CHANGES                           | *                   |       | • <b>Password Slider</b> -<br>Selecting this slider will<br>force the user to change<br>their password when<br>logging in the next time.<br>The password update pop<br>up will appear on login.                          |
|           | Legage<br>English (en)<br>Time Zone<br>America/Los_Angeles (United States)<br>Dee Format<br>10092017<br>SAVE CHANGES |                     |       | You must now update your password + Password + Confirmation Password seewn7                                                                                                    |
|           | Change User Account Role:<br>* Account Role<br>Dealer Administrator<br>EAVE CHANGES                                  | <u> </u>            |       |                                                                                                    |

#### Profile

1. Select Profile from the top right navigation of the home page, or the header bar of the Account Settings page.

|                  |              |          | CUSTOMERS | users .                 | PROFILE | ROLES |
|------------------|--------------|----------|-----------|-------------------------|---------|-------|
| Account: ABC     | Account: ABC | aa       |           | *Ernel                  |         |       |
|                  |              |          |           | abc@a.com *Finit Name a |         |       |
| Profile          | Profile      |          |           | " Last Name<br>B        |         |       |
|                  |              |          |           | Phone Extension         |         |       |
| Account Settings | Account      | Settings |           | Moble                   |         |       |
|                  |              |          |           | • +1                    |         |       |
| ර Logout         | ් Logout     |          |           |                         |         |       |

2. Fill in the user information that was not created when initially adding a user, such as: Job Title, Office Name, Department, User Bio, and Skype ID. These options are available when editing a user.

**i** NOTE: The profile information that can be changed will vary based on user permission level.

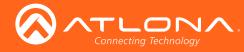

## Roles

1. Select Account Settings from the top right navigation.

| Acc | ount: ABC | aa       |                                    |                        |             |              |                                  |         |              |
|-----|-----------|----------|------------------------------------|------------------------|-------------|--------------|----------------------------------|---------|--------------|
|     | Profile   |          | CUSTOMERS                          |                        | #L<br>USERS | A<br>PROFILE |                                  | Roles + |              |
|     | Account S | settings | Name                               | Total Enabled Features | Owner       | Last Change  | Changed By                       |         |              |
|     | Logout    |          | Dealer Administrator Dealer Access | 43                     | System      | 1 Year       | Atlona, System<br>Atlona, System | 0 6     | View Details |

#### 2. Select **Roles** from the header bar.

There are two default roles: Dealer Administrator and Dealer Access. The permissions can be seen by pressing the **View Details** button or using the tables below.

#### **Account Related**

| User Level    | View | Add | Modify | Delete | Export | Invite |
|---------------|------|-----|--------|--------|--------|--------|
| Dealer Admin  | Х    | Х   | Х      | Х      | Х      | Х      |
| Dealer Access | X    | X   | X      |        | Х      | Х      |

#### **User Related**

| User Level    | Add | View | Modify | Change | Revoke |
|---------------|-----|------|--------|--------|--------|
| Dealer Admin  | Х   | Х    | Х      | Х      | Х      |
| Dealer Access |     |      |        |        |        |

#### **Role Related**

| User Level    | View | Add | Modify | Delete | Сору |
|---------------|------|-----|--------|--------|------|
| Dealer Admin  | Х    | Х   | X      | Х      | X    |
| Dealer Access |      |     |        |        |      |

#### **Control Related**

| User Level    | Access | View Logs |
|---------------|--------|-----------|
| Dealer Admin  |        | Х         |
| Dealer Access |        | X         |

#### **Equipment Related**

| User Level    | View | Add | Modify | Delete | Export | Сору |
|---------------|------|-----|--------|--------|--------|------|
| Dealer Admin  | Х    | X   | X      | Х      | Х      | Х    |
| Dealer Access | Х    | X   | X      | X      | X      | Х    |

### **Reference Image Related**

| User Level    | View | Add | Modify | Delete | Export | Сору |
|---------------|------|-----|--------|--------|--------|------|
| Dealer Admin  | Х    | Х   | Х      | Х      | Х      | Х    |
| Dealer Access | X    | X   | X      | X      | X      | X    |

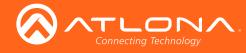

Cloud

#### **Cloud Feature Related (Backups)**

| User Level    | Download | Upload |
|---------------|----------|--------|
| Account Admin | Х        | Х      |
| Site Admin    |          |        |

#### Add

If the default roles do not provide the right permission levels, new roles can be added.

1. Select the + button to add a new role. Either the top + or the bottom + button may be used. The current roles can also be copied using the **Copy role** button, then edited.

| Showing All Roles     |                        |        |             |                | (+) |
|-----------------------|------------------------|--------|-------------|----------------|-----|
| Name                  | Total Enabled Features | Owner  | Last Change | Changed By     | Ŭ   |
| Account Administrator | 47                     | System | 9 Months    | Atlona, System |     |
| Site Administrator    | 37                     | System | 9 Months    | Atlona, System | 0   |
| Designer              | 25                     | System | 9 Months    | Atlona, System | 0   |
| Support Technician    | 33                     | System | 9 Months    | Atlona, System | 0   |
| End User              | б                      | System | 9 Months    | Atlona, System | 0   |
| Q SEARCH              | 10 💌                   |        |             | 1              |     |
|                       |                        |        |             | 1 >            | (+) |

2. Name the role, to make easy to identify later.

|    |                | CUSTOMERS              | USERS                   | <b>ی</b><br>PROFILE | ROLES |
|----|----------------|------------------------|-------------------------|---------------------|-------|
|    |                |                        |                         |                     |       |
|    |                |                        | * Name                  |                     |       |
|    |                |                        | Account Related         |                     |       |
| 3. | Press the slic | der for each permissic | on to grant the current | role. Add Account   | ]     |
| 4. | Press the Cr   | eate Role button to s  | ave all the settings.   | CREATE ROLE         |       |

### Customers

Set up customer access, sites, and gateways starting from within the Customers page.

#### Add

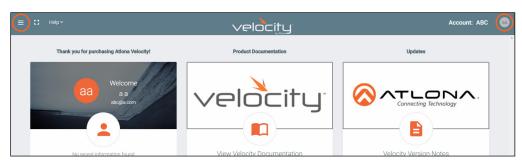

1. Select **Customers** from the top left = navigation or Account Settings from the top right navigation.

b. If customers is selected from the left navigation a new option will appear underneath. Select **All** to go to the customers page.

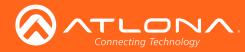

### Cloud

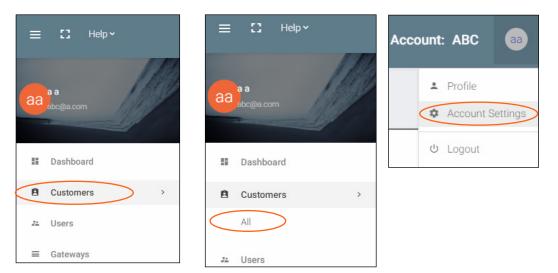

2. Press the + button located at the top or bottom of the screen. A pop up will appear.

| CUSTOMERS                   |           | USERS       |                 | &<br>PROFILE |                 | ROLES | Import Via CSV Upload? Or Add Via Form? |
|-----------------------------|-----------|-------------|-----------------|--------------|-----------------|-------|-----------------------------------------|
| Showing All Custom          | ners      |             |                 |              |                 | +     |                                         |
| Name                        | Туре      | City, State | Phone           | Last Change  | Changed By      |       | 1                                       |
| D b                         | Customer  | b, b        | +1 999-999-9999 | 2 Weeks      | 8, 8            |       | Add Via Form                            |
|                             |           |             |                 |              |                 |       | (Download<br>Template)                  |
| Search By Any Field Visible | Q, SEARCH |             | <u>25 •</u>     |              | < 1 <b>&gt;</b> |       | remplace)                               |
|                             |           |             |                 |              |                 |       |                                         |

- 3. Select between Add Via Form or Import and Upload (for adding multiple customers at once).
  - a. If Add Via Form is selected, a new page will open.
    - 1. Fill in the customer information:
      - **Customer Name** This should be filled in with the Company or Site name.
      - Address, Post Code, Country, State/Province, City Fill in the address that the site is located at.
      - **Phone Number** Provide the number of the contact for the customer. The secondary contact number is optional.
      - Email Address Provide the email address of the main contact for this site.
      - Email Invite Select the slider to have an invite to the customer's cloud sent to the admin.
      - Initial Site Type Select the type that best suits the customer. A visual representation is included with the selection.
      - Create Account Press this button once the required \* information has been filled in.

| CUSTOMERS | USERS                      | A<br>PROFILE      |                         | ROLES |
|-----------|----------------------------|-------------------|-------------------------|-------|
|           |                            |                   |                         |       |
|           | * Customer Name            |                   |                         |       |
|           | * Address Line 1           |                   |                         |       |
|           | Address Line 2             |                   |                         |       |
|           | * Past Code                |                   |                         |       |
|           | * Country<br>Åtand Islands |                   |                         |       |
|           | * State/Province           |                   |                         |       |
|           | * City                     |                   |                         |       |
|           |                            |                   | Assembly                |       |
|           | <b>=</b> • •1              |                   | Cafe                    |       |
|           |                            |                   | Pub/Bar                 |       |
|           | <b>1</b> • •1              |                   | Typical Restaurant      |       |
|           |                            |                   | 🌧 Bungalo Restaurant    |       |
|           | * Email Address            |                   | Business                |       |
|           | abc@a.com                  | Send Email Invite | Bank Branch             |       |
|           |                            |                   | Bank Headquarters       |       |
|           |                            |                   | Cinema                  |       |
|           |                            |                   | Cinema Alt              |       |
|           | * Initial Site Type        |                   | Convention Center       |       |
|           |                            |                   | Gym<br>Gym Ait          |       |
|           | CREATE ACCOUNT             |                   | www. Museum (Or Palace) |       |
|           | CHEATE ACCOUNT             |                   | and max off (of Palace) |       |

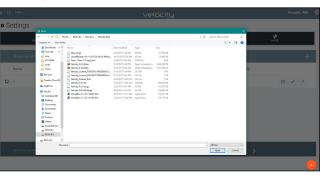

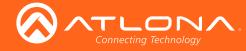

- b. If Import and Upload is selected, a folder will open.
  - 1. Find the customer file (.CSV) located on the local computer.
  - 2. Press the upload button.

#### Invite

Once a customer has been created, the account can have users added to it.

|                | MERS     | USERS       |                 | 8<br>PROFILE            |            | ROLES |
|----------------|----------|-------------|-----------------|-------------------------|------------|-------|
| Showing All Cu | stomers  |             |                 |                         |            | +     |
| Name           | Туре     | City, State | Phone           | Last Change             | Changed By |       |
| D b            | Customer | b, b        | +1 999-999-9999 | +1 999-999-9999 2 Weeks |            |       |

1. Select the Invite (letter button) or Access Account (arrow) buttons.

a. If Invite is selected, a pop up will appear. Fill in the user's email and role (these roles match the gateway's roles: Account Administrator, Site Administrator, Designer, Support Technician, and End User).

|           |                                              |                                                                                                    | Account Invitation                                                              |             |                                     |             |
|-----------|----------------------------------------------|----------------------------------------------------------------------------------------------------|---------------------------------------------------------------------------------|-------------|-------------------------------------|-------------|
|           |                                              |                                                                                                    | * Email<br>* Role Type                                                          |             |                                     |             |
|           |                                              |                                                                                                    | ione type                                                                       | -           | CANCEL INVITE                       |             |
| = C Helpy | Thank you for purchasing Atlana Velocity!    |                                                                                                    |                                                                                 | Customer: b | Customer: b _                       | ≡ C3 Help~  |
|           | aa Welcome<br>agaiton                        | veloc                                                                                                    |                                                                                 | chreiday    | Profile     Visers     Exit Account |             |
|           | No recert information found                  | View Velocity Docume<br>(New Ful Documentatio<br>• ATVANC-108D<br>• Installation Guides<br>• Datasheet<br>• Manual<br>• Label Briert Template<br>• CRO-Ref |                                                                                 | otes)       | ප Logout                            | # Dashboard |
|           | 8                                            | 0 0                                                                                                    |                                                                                 | 8           |                                     | a Users     |
|           | A                                            | 0 0                                                                                                    |                                                                                 | 8           |                                     | ⊕ Sites >   |
|           | Copyright #2017 Atlana inc (atlana.com). All |                                                                                                    | ree) (+1.408.962.0515 (US) ( International: +41.43.508.4321 ( Version: 1.2.1014 |             |                                     |             |

b. If Access Account is selected, a new screen will appear (this screen will be exactly as the customer will see after logging into cloud).

- 1. Select Users from the top left = navigation or from the top right menu.
- 2. Press the + button. A new screen will appear.
- 3. Fill in the user's email, name, language, time zone, date, and role (roles will correspond with gateway roles: account administrator, site administrator, designer, support technician, and end users).

| Settings                |                       |                     |                |   |   |  |  |
|-------------------------|-----------------------|---------------------|----------------|---|---|--|--|
|                         | ERS                   | <b>2</b><br>PROFILE | ROLES          |   |   |  |  |
|                         |                       |                     |                |   |   |  |  |
| Name                    | Role                  | Last Change         | Changed By     |   |   |  |  |
| 3 8,8                   | Account Administrator | 1 Day               | Atlona, System |   | 1 |  |  |
| Search By Any Field Vis | ble Q SEARCH          | 25 👻                | <              | 1 | > |  |  |

| 2A<br>USERS |                                     | PROFILE |  |
|-------------|-------------------------------------|---------|--|
|             |                                     |         |  |
|             |                                     |         |  |
|             | * Email                             |         |  |
|             |                                     |         |  |
|             | * First Name                        |         |  |
|             |                                     |         |  |
|             | * Last Name                         |         |  |
|             | * Temporary password                |         |  |
|             | fuSvS4hd                            |         |  |
|             | * Role Type                         |         |  |
|             | · Hole Type                         |         |  |
|             | English (en)                        |         |  |
|             | English (en)                        |         |  |
|             | Time Zone                           |         |  |
|             | America/Los_Angeles (United States) |         |  |
|             | Date Format                         |         |  |
|             | mm/dd/yyyy                          |         |  |
|             | CREATE USER                         |         |  |
|             |                                     |         |  |

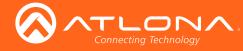

### Gateway

Once a customer account has been created, any gateways can be linked to them. To get to the gateway page, select Gateway from the top left = navigation.

| ≡  | 13 Help   | ~    | ≡ 🕄 Help×                   |                                                  | VE                             | locity                                   |                             |                     | Customer: dd 📋 |   |
|----|-----------|------|-----------------------------|--------------------------------------------------|--------------------------------|------------------------------------------|-----------------------------|---------------------|----------------|---|
|    |           | 1917 | ■ Gateways                  |                                                  |                                |                                          |                             |                     |                | ĺ |
| aa | aa        |      | Gateways                    |                                                  |                                |                                          |                             |                     |                |   |
|    | abc@a.com |      | Gateway Name Account Name S | erial Number Product                             | Version (                      | Cloud License Duration                   | Start                       | End                 | Connected      |   |
|    | Dashboard |      |                             |                                                  | No                             | o Records Found                          |                             |                     |                |   |
| 22 | Users     |      | Search By Any Field Visible |                                                  |                                |                                          |                             |                     |                |   |
| •  | Sites     | >    | No Records Found            | Q SEARCH                                         | 25 🕶                           |                                          | <                           | 1                   | >              |   |
| H  | Gateways  |      | Copyright 6                 | 2017 Atlona Inc ( <b>atlona.com)</b> . All Right | s Reserved.   Phone: +1 877.53 | 36.3976 (US Toll-free)   +1.408.962.0515 | (US)   International: +41.4 | 3.508.4321   Versio | n: 1.2.1015    |   |

1. Linking the gateway must start within the gateway. Login to the Velocity gateway on the local network.

|                    | 🔗 Atlona Velocity   Dashbo: 🗙 👘 | U |     | ×      |
|--------------------|---------------------------------|---|-----|--------|
| ← → C ③ Not secure | 192.168.X.XXX                   |   | ☆ 🖸 | 0<br>0 |

2. Enter the login information on the Velocity web page, then click the Login button.

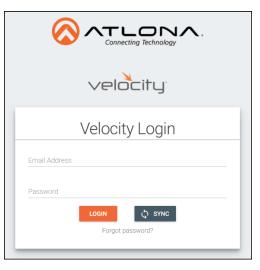

3. Select Server Settings from the drop down menu. A new page will open.

| ≡ ← | 🕄 Hdp~         |                            | velo                                                                           | =itu                            |                                                                         | •  |                         |                                                     |                  |
|-----|----------------|----------------------------|--------------------------------------------------------------------------------|---------------------------------|-------------------------------------------------------------------------|----|-------------------------|-----------------------------------------------------|------------------|
|     |                | Users                      | Product Docum                                                                  | entation                        | Updates                                                                 | ĺ  |                         |                                                     |                  |
|     |                | aa Welcome<br>aa<br>sgacom | veloc                                                                          | _ity                            |                                                                         | ∕. | Updates                 | Profile     Vuers     Server Settings     View Logs |                  |
|     | <b>1</b><br>KS | AA<br>Atore<br>KS<br>Atore | View Velocity Doc<br>(View Ful Docum<br>• AT-ANC-108D<br>• Installation Guides |                                 | Velocity Version Notes<br>1.0 8 (New Ful Notes)<br>Fried RS222 Deatlock |    |                         | © Lo:                                               | 33               |
|     | <b>AB</b>      | A B<br>Atora               | Datasheet     Manual     Labet Sheet Template     CAD Silve                    |                                 |                                                                         |    | 1.8.8 (View Full Notes) |                                                     | Profile<br>Users |
|     | $\otimes$      |                            | 4<br>Ations Devices Added                                                      | 4<br>Projectors And Displays Ad | ded                                                                     | ⊗  |                         |                                                     | Server Settings  |
|     | 0              | Display/Pro                | 7<br>ojector Inputs Connected                                                  | O<br>Synced Dedicated Control I | Devices Connected                                                       | •  |                         | 8                                                   | View Logs        |

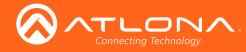

4. Select **Cloud** from the top navigation within the server settings page.

| SETTINGS | DATABASE | CLOUD           | O-                     | TOOLS | EMAIL | SECURITY | <b>⟨··⟩</b><br>NETWORKS | FIRMWARE |
|----------|----------|-----------------|------------------------|-------|-------|----------|-------------------------|----------|
|          |          | Cloud Settings  | 3                      |       |       |          |                         |          |
|          |          | Current Linker  | I Cloud Accounts       |       |       |          |                         |          |
|          |          | UNLINK AC       | COUNTS                 |       |       |          |                         |          |
|          |          |                 | d Accounts To Link Gat | teway |       |          |                         |          |
|          |          | No available ad |                        |       |       |          |                         |          |

5. Select the **Login** button. A new pop up will appear.

| \$<br>SETTINGS | DATABASE | CLOUD                      | 0-              | م<br>TOOLS | E DMIL | <b>O</b><br>SECURITY | <ul><li>↔</li><li>NETWORKS</li></ul> | III<br>FIRMWARE | ¢<br>Settings | DATABASE | CLOUD         | 04<br>Licenses         | <b>ع</b><br>TOOLS | EMAL                     | SECURITY        | <-><br>NETWORKS | FIRMWARE |
|----------------|----------|----------------------------|-----------------|------------|--------|----------------------|--------------------------------------|-----------------|---------------|----------|---------------|------------------------|-------------------|--------------------------|-----------------|-----------------|----------|
|                |          | Cloud Setting              | 19              |            |        |                      |                                      |                 |               |          | Cloud Setting |                        |                   |                          | abc@a.com (a,a) |                 |          |
|                |          | Velocity Clo               | ud Account Auth | orization  |        |                      |                                      |                 |               |          | LOGOUT        |                        |                   |                          |                 |                 |          |
|                |          | Erral Address<br>aboga.com |                 |            |        |                      |                                      |                 |               |          | Current Linko | ed Cloud Accounts      |                   |                          |                 |                 |          |
|                |          | Password                   |                 |            |        |                      |                                      |                 |               |          | UNLINK        | ICCOUNTS               |                   |                          |                 |                 |          |
|                |          |                            |                 |            |        |                      |                                      |                 |               |          | Available Cir | ud Accounts To Link Ga | teway             |                          |                 |                 |          |
|                |          |                            |                 |            |        |                      |                                      |                 |               |          | N.            | ame Region             | City<br>A         | Country<br>Aland Islands |                 |                 |          |
|                |          |                            |                 |            |        | CANCEL SUBMIT        |                                      |                 |               |          | •             |                        | b                 | Åland Islands            |                 |                 |          |
|                |          |                            |                 |            |        |                      |                                      |                 |               |          | LINK ACC      | OUNTS                  |                   |                          |                 |                 |          |

6. Fill in the cloud username and password. The accounts linked to that account will appear under the available cloud accounts.

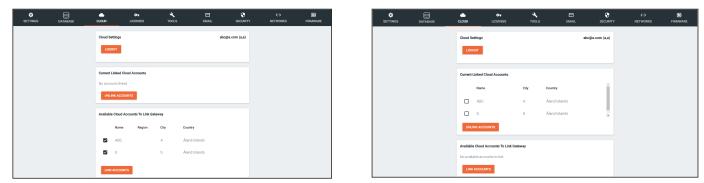

- 7. Select the corresponding cloud account under Available Cloud Accounts To Link Gateway.
- 8. Press the Link Account button. The gateway will appear in the Velocity Cloud account.
- 9. Select Gateway from the top left = navigation menu. A new page will open.

| E Help Y  | = | C] Help~     |              |               |          | $\checkmark$ | elocitu       | J.       |                 |     | Accour<br>Gatewa | nt: ABC<br>Ny: |
|-----------|---|--------------|--------------|---------------|----------|--------------|---------------|----------|-----------------|-----|------------------|----------------|
| aa ////   |   | Gatewa       | ys           |               |          |              |               |          |                 |     |                  |                |
| abc@a.com |   | Gateways     |              |               |          |              |               |          |                 |     |                  |                |
| Dashboard |   | Gateway Name | Account Name | Serial Number | Product  | Version      | Cloud License | Duration | Start           | End | Connected        |                |
| Users     |   | Gateway 1    | Atlona       | 07403055      | Velocity | 1.2.2        |               | 0 Days   | License not sta |     | Yes              | 01             |
| Sites >   |   |              |              |               |          |              |               |          |                 |     |                  |                |
| Gateways  |   |              |              |               |          |              |               |          |                 |     |                  |                |

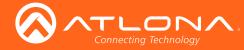

Until the gateway has a cloud license, it can not be remotely connected to or backed up to cloud. To purchase a license contact the local Atlona sales rep for the region or through the <u>Atlona Partner Portal</u>. A license is good for 1 year and must be purchased for each gateway. Purchase either the lite (AT-VSW-LIC-LITE) or pro (AT-VSW-LIC-PRO) cloud license depending on what features are needed.

| Access Gateway    | This gateway is not licensed for remote management. Please contact sales@ationa.com for more information.   |
|-------------------|----------------------------------------------------------------------------------------------------|
| A Backup Database | This gateway is not licensed for database management. Please contact sales@atlona.com for more information. |

### License Activation

Once a license is purchased from the Altona sales rep or partner portal, a sales order will be emailed to the email address on file.

| Ξ | E 🖸 Help~   |                |               |          | $\sim$  | /eloci <u>tu</u> | J.       |                 |     | Accour<br>Gatewa | nt: ABC<br>ay: | <b>aa</b> |
|---|-------------|----------------|---------------|----------|---------|------------------|----------|-----------------|-----|------------------|----------------|-----------|
| - | ■ Gatew     | ays            |               |          |         |                  |          |                 |     |                  |                | *         |
|   | Gateways    |                |               |          |         |                  |          |                 |     |                  |                |           |
|   | Gateway Nan | e Account Name | Serial Number | Product  | Version | Cloud License    | Duration | Start           | End | Connected        |                |           |
|   | Gateway 1   | Atlona         | 07403055      | Velocity | 1.2.2   |                  | 0 Days   | License not sta |     | Yes              | 07             |           |

1. Select the key button on the gateway page. A new pop up will appear.

| Activate Cloud License                      | Sales Order                                      | Activate Cloud License                                                       |    |
|---------------------------------------------|--------------------------------------------------|------------------------------------------------------------------------------|----|
| sku<br>AT-VSW-LIC-PRO -                     | Atlana ISA<br>70 Dargett Dr.<br>5m door CA 95134 | sku<br>AT-VSW-LIC-LITE                                                       |    |
| * Sales Order Q                             |                                                  | * Sales Order<br>1234Test                                                    | Q  |
| * Serial Number<br>0740305517060200011      |                                                  | * Serial Number<br>0740305517060200054                                       |    |
|                                             |                                                  | * Quantity To Use<br>1                                                       |    |
|                                             |                                                  | Current Quantity Available: 3                                                |    |
|                                             |                                                  | Quantity Remaining: 2                                                        |    |
| ок                                          |                                                  | ОК                                                                           |    |
| Learn More about the various license types. |                                                  | Learn More about the various license type<br>Click here to view product info | S. |
| Click here to view product info             |                                                  |                                                                              |    |

- 2. Enter in the sales order number (found at the top right of the sales order) into the sales order field and press the search button. New fields will appear on the pop up.
  - Quantity To Use Set how many licenses to use. Each license is good for 1 year.
  - Current Quantity Available Displays how many licenses were purchased with the sales order.
  - **Quantity Remaining** Displays the number of licenses remaining minus the Quantity To Use field amount.
- 3. Once the quantity of licenses is selected, press **OK**. The license(s) are now associated with the current gateway and the gateway can now be controlled and backed up remotely.

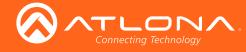

### **Remote Access**

Once the cloud license is activated, the gateway can be remotely controlled.

1. Select Gateway from the top left = navigation menu. A new page will open.

| =  | E3 Help ~        | Gateways     |              |               |          |         |               |          |            |            |           |   |
|----|------------------|--------------|--------------|---------------|----------|---------|---------------|----------|------------|------------|-----------|---|
| _  |                  | Gateway Name | Account Name | Serial Number | Product  | Version | Cloud License | Duration | Start      | End        | Connected |   |
| aa | a a<br>abc@a.com | Gateway 1    | Company      | (none)        | Velacity | 1.2.1   | AT-VSW-LIC-LL | 365 Days | 1000911107 | 1000911107 | Yes       | 4 |
|    | Dashboard        |              |              |               |          |         |               |          |            |            |           |   |
| 32 | Users            |              |              |               |          |         |               |          |            |            |           |   |
| •  | Sites >          |              |              |               |          |         |               |          |            |            |           |   |
| =  | Gateways         |              |              |               |          |         |               |          |            |            |           |   |

 Press the Access Gateway (green tool) button. A new screen will open. This will allow all of the normal local Gateway functions to be accessed for setup and configuration. For further information on how to configure the gateway, see the Velocity manual.

| ≡ 🕄 Help~       |                                                                              | velocity                                                                                                    | Customer: Company<br>Gateway: Gateway 1                                                              |  |
|-----------------|------------------------------------------------------------------------------|----------------------------------------------------------------------------------------------------|----------------------------------------------------------------------------------------------------|--|
|                 | Users                                                                        | Product Documentation                                                                                                    | Updates                                                                                              |  |
| <b>A</b><br>(5) | Welcome<br>a a<br>abogit com<br>A<br>A<br>Crimeny<br>Kathyn Sacca<br>Crimeny | View Velocity Documentation<br>(View Velocity Documentation<br>(View Full Documentation)<br>• ATANC-1080<br>• Installation Guides<br>• Databatet | Velocity Version Notes<br>1.22 (New Fail Notes)<br>New Feature: Omnistear Hotfs for single encoders. |  |
| 8               | 7<br>Allona Devices Added                                                    | Manual     Label Sheet Template     CAD Elen                                                                                                    |                                                                                                    |  |
| 0               | Display/Projector Inputs Connected                                           | O     Synced Dedicated Control Devices Connected                                                                                                 | 1 6<br>Devices Connected Devices Down!                                                               |  |

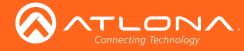

## Backup

Once the cloud license is activated, the gateway can be backed up to the cloud.

1. Press the Backup Database button.

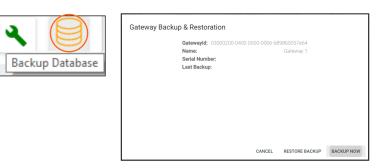

2. Click the Backup Now button. The cloud will show a progress bar as it goes through the backup process.

| Gateway Backup & Restoration                                                                                                    | Gateway Backup & Restoration                                                                          |
|----------------------------------------------------------------------------------------------------|----------------------------------------------------------------------------------------------------|
| Gatewayd: :0000200-0400-0500-0006-b898b0057x64<br>Name:<br>Gateway 1<br>Serial Number:<br>Last Backup:<br>Starting Database Backup | Gatewayld: 03000200-0400-0500-0006-b898b0057e64<br>Name: Gateway 1<br>Seriral Number:<br>Last Backup: |
|                                                                                                    | Saving Backup to Cloud Drive                                                                          |
| CANCEL RESTORE BACKUP BACKUP NOW                                                                                                   |                                                                                                    |
|                                                                                                    | CANCEL RESTORE BACKUP NOW                                                                             |
| 25 👻                                                                                                    |                                                                                                    |

### Restore

Once the gateway has been backed up to cloud, it can be restored from the previous save.

1. Press the Backup Database button.

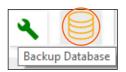

2. Click the **Restore Backup** button. The cloud will show a progress bar as it goes through the restore process. When finished, the popup will display the gateway ID, name, serial number, and last back when finished.

| Gateway Backup & Restoration           Gateway Id         03000200-0400-0500-0006-8898b0057664           Name:         Gateway 1           Serial Number         0740305517066200054           Last Backup:         CloudBackup-10-11/2017/02-59.52 PM tar.gz | Gateway Backup & Restoration<br>Gateway Id 00000200-0400 0500 0006 689800057664<br>Name: Gateway 1<br>Serial Number 07400551706/2000054<br>Last Backup: CloudBackup-10-11-0017 02:59:52 PM targz<br>Backing Up Before Restore | Gateway Backup & Restoration<br>Gateway Id 03002000 0400 0500 0006-b398b0057x64<br>Name: Gateway 14<br>Sarial Number 07403055 17060200041<br>Last Backup: CloudBackup-10.11-2017 02:59.52 PM tar.gz |
|----------------------------------------------------------------------------------------------------|----------------------------------------------------------------------------------------------------|----------------------------------------------------------------------------------------------------|
|                                                                                                    | RESTORE BACKUP BACKUP NOV                                                                                                    | RESTORE BACKUP BACKUP NOW                                                                                                    |
| RESTORE BACKUP NOW                                                                                                    | Q, аблики<br>25-т                                                                                                    | 1                                                                                                    |

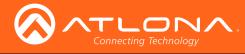

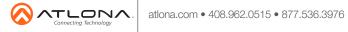

© 2017 Atlona Inc. All rights reserved. "Atlona" and the Atlona logo are registered trademarks of Atlona Inc. All other brand names and trademarks or registered trademarks are the property of their respective owners. Pricing, specifications and availability subject to change without notice. Actual products, product images, and online product images may vary from images shown here.